# NB80-EA

Rev. A+
System Board
User's Manual

# Copyright

This publication contains information that is protected by copyright. No part of it may be reproduced in any form or by any means or used to make any transformation/adaptation without the prior written permission from the copyright holders.

This publication is provided for informational purposes only. The manufacturer makes no representations or warranties with respect to the contents or use of this manual and specifically disclaims any express or implied warranties of merchantability or fitness for any particular purpose. The user will assume the entire risk of the use or the results of the use of this document. Further, the manufacturer reserves the right to revise this publication and make changes to its contents at any time, without obligation to notify any person or entity of such revisions or changes.

© 2002. All Rights Reserved.

### **Trademarks**

Windows® 98 SE, Windows® ME, Windows® 2000, Windows NT® 4.0 and Windows® XP are registered trademarks of Microsoft Corporation. Intel® and Pentium® 4 are registered trademarks of Intel Corporation. Award is a registered trademark of Award Software, Inc. Other trademarks and registered trademarks of products appearing in this manual are the properties of their respective holders.

## **Caution**

To avoid damage to the system:

• Use the correct AC input voltage range.

To reduce the risk of electric shock:

 Unplug the power cord before removing the system chassis cover for installation or servicing. After installation or servicing, cover the system chassis before plugging the power cord.

#### Battery:

- Danger of explosion if battery incorrectly replaced.
- Replace only with the same or equivalent type recommend by the manufacturer.
- Dispose of used batteries according to the battery manufacturer's instructions.

### loystick or MIDI port:

 Do not use any joystick or MIDI device that requires more than 10A current at 5V DC. There is a risk of fire for devices that exceed this limit.

#### FCC and DOC Statement on Class B

This equipment has been tested and found to comply with the limits for a Class B digital device, pursuant to Part 15 of the FCC rules. These limits are designed to provide reasonable protection against harmful interference when the equipment is operated in a residential installation. This equipment generates, uses and can radiate radio frequency energy and, if not installed and used in accordance with the instruction manual, may cause harmful interference to radio communications. However, there is no guarantee that interference will not occur in a particular installation. If this equipment does cause harmful interference to radio or television reception, which can be determined by turning the equipment off and on, the user is encouraged to try to correct the interference by one or more of the following measures:

- · Reorient or relocate the receiving antenna.
- Increase the separation between the equipment and the receiver.
- Connect the equipment into an outlet on a circuit different from that to which the receiver is connected.
- Consult the dealer or an experienced radio TV technician for help.

#### Notice:

- I. The changes or modifications not expressly approved by the party responsible for compliance could void the user's authority to operate the equipment.
- 2. Shielded interface cables must be used in order to comply with the emission limits

#### **Notice**

This user's manual contains detailed information about the system board. If, in some cases, some information doesn't match those shown in the multilingual manual, the multilingual manual should always be regarded as the most updated version. The multilingual manual is included in the system board package.

To view the user's manual, insert the CD into a CD-ROM drive. The autorun screen (Mainboard Utility CD) will appear. Click the "Tools" icon then click "Manual" on the main menu.

# Table of Contents

| Chapter                                                                                               | I - Introduction                                                                                                    |
|----------------------------------------------------------------------------------------------------|----------------------------------------------------------------------------------------------------|
| 1.2 Hype                                                                                              | res and Specifications                                                                                                    |
| Chapter                                                                                               | 2 - Hardware Installation                                                                                                    |
| 2.2 Syst 2.3 Jum 2.4 Jum 2.5 Jum 2.6 Jum 2.7 Jum 2.8 Jum 2.9 Jum 2.10 Jum 2.11 Fact 2.12 Rea 2.13 I/O | em Board Layout                                                                                                    |
| 3.1 The<br>3.1.1<br>3.1.2<br>3.1.3<br>3.1.4<br>3.1.5<br>3.1.6<br>3.1.7<br>3.1.8<br>3.1.1<br>3.1.1     | Advanced Chipset Features       7         Integrated Peripherals       8         Power Management Setup       9         PnP/PCI Configurations       9         PC Health Status       9         Frequency/Voltage Control       9         Load Fail-Safe Defaults       10         0       Load Optimized Defaults       10         I       Set Supervisor Password       10 |

| 3.1.14 Exi        | t Without Saving       | 10<br>10        |
|-------------------|------------------------|-----------------|
| Chapter 4 -       | Supported S            | oftwares        |
| 4.2 Drivers, Util | lities and Software    | Applications    |
| Appendix A -      | Enabling<br>Technology | Hyper-Threading |
| A.I Enabling Hy   | per-Threading Tech     | nology1 21      |
| Appendix B -      | System Erro            | r Messages      |
|                   |                        | 12<br>12        |
| Appendix C        | - Troublesho           | ooting          |
| C.1 Troubleshoo   | oting Checklist        | 12              |

# Chapter 1 - Introduction

# I.I Features and Specifications

#### I.I.I Features

## Chipset

- Intel® E7205 chipset
  - Intel® E7205 Memory Controller Hub (MCH)
  - Intel® 82801DB I/O Controller Hub (ICH4)

#### **Processor**

The system board is equipped with Socket 478 for installing one of the following supported processors.

- Intel® Pentium® 4 Processor with Hyper-Threading Technology (Refer to section 1.2 for the Hyper-Threading Technology functionality requirements)
- Intel<sup>®</sup> Pentium<sup>®</sup> 4 processor (478-pin)
  - 533MHz system data bus
  - 400MHz system data bus
- Intel® Celeron® processor (478-pin)
  - 400MHz system data bus

# System Memory

- Supports single and/or dual channel (144-bit wide) PC2100 (DDR266) memory interface
- Supports up to 4GB system memory
- Supports non-ECC (x64) or ECC (x72) PC2100 (DDR266) DIMM using 128Mb, 256Mb or 512Mb

| Density       | 64 1     | Mbit    | 128       | Mbit    | 256       | Mbit     | 5121       | <b>1</b> bit |
|---------------|----------|---------|-----------|---------|-----------|----------|------------|--------------|
| Density Width | X8       | XI6     | X8        | X16     | X8        | X16      | X8         | XI6          |
| Single/Double | SS/DS    | SS/DS   | SS/DS     | SS/DS   | SS/DS     | SS/DS    | SS/DS      | SS/DS        |
| 184-pin DDR   | 64/128MB | 32MB/NA | 128/256MB | 64MB/NA | 256/512MB | 128MB/NA | 512/1024MB | 256MB/NA     |

#### Introduction

## **Expansion Slots**

The system board is equipped with I AGP slot, 5 PCI slots (I shared with CNR slot) and I CNR slot.

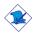

#### Note:

PCI slot 5 supports Slave mode only.

## AGP (Accelerated Graphics Port)

- Supports I.5V AGP 8x (2.13GB/sec bandwidth) and AGP 4x (1066MB/sec. bandwidth) add-in cards. 3.3V AGP card is not supported.
- Supports AGP 3.0 and AGP 2.0 spec.

AGP is an interface designed to support high performance 3D graphics cards for 3D graphics applications. It handles large amounts of graphics data with the following features:

- Pipelined memory read and write operations that hide memory access latency.
- Demultiplexing of address and data on the bus for nearly 100 percent efficiency.

# CNR (Communication and Networking Riser)

CNR (Communication and Networking Riser) is an interface that supports multi-channel audio, V.90 analog modem, phone-line based networking or 10/100 Ethernet based networking riser board.

#### Onboard Audio Features

- 20-bit stereo full-duplex codec with independent variable sampling rate
- High quality differential CD input
- True stereo line level outputs
- S/PDIF-in/out interface
- 6-channel audio output

#### Onboard LAN Features

- Uses Realtek RTL8100 fast ethernet controller
- Integrated IEEE 802.3, I0BASE-T and I00BASE-TX compatible PHY
- 32-bit PCI master interface
- Integrated power management functions
- Full duplex support at both 10 and 100 Mbps
- Supports IEEE 802.3u auto-negotiation
- · Supports wire for management

## Integrated Media Reader Interfaces - Smart I/O

- Supports Security Application Smart Card interface
- Supports two most promising compact storage Memory Stick interface and Secure Digital Memory Card interface

## Compatibility

- PCI 2.2, CNR I.0 "A" type and AC '97 compliant
- Intel AGP version 3.0

#### ATA RAID

- RAID 0 (striping) or RAID 1 (mirroring) RAID 0 and RAID 1 cannot coexist
- Two independent IDE channels support up to 4 drives (UDMA modes 33/66/100 or EIDE)
- Supports PIO modes 0/1/2/3/4, DMA modes 0/1/2 and UDMA modes 0/1/2/3/4/5

# SATA (Serial ATA) IDE Interface

• Supports one SATA (Serial ATA) interface which is compliant with SATA 1.0 specification

#### PCI Bus Master IDE Controller

- Two PCI IDE interfaces support up to four IDE devices
- Supports ATA/33, ATA/66 and ATA/100 hard drives
- PIO Mode 4 Enhanced IDE (data transfer rate up to 14MB/sec.)
- Bus mastering reduces CPU utilization during disk transfer
- Supports ATAPI CD-ROM, LS-120 and ZIP

#### Introduction

#### IrDA Interface

The system board is equipped with an IrDA connector for wireless connectivity between your computer and peripheral devices.

#### **USB Ports**

The system board supports USB 2.0 and USB 1.1 ports. USB 1.1 supports 12Mb/second bandwidth while USB 2.0 supports 480Mb/second bandwidth providing a marked improvement in device transfer speeds between your computer and a wide range of simultaneously accessible external Plug and Play peripherals.

#### **BIOS**

- Award BIOS, Windows® 98SE/2000/ME/XP Plug and Play compatible
- Supports SCSI sequential boot-up
- Flash EPROM for easy BIOS upgrades
- Supports DMI 2.0 function

## Desktop Management Interface (DMI)

The system board comes with a DMI 2.0 built into the BIOS. The DMI utility in the BIOS automatically records various information about your system configuration and stores these information in the DMI pool, which is a part of the system board's Plug and Play BIOS. DMI, along with the appropriately networked software, is designed to make inventory, maintenance and troubleshooting of computer systems easier. Refer to chapter 4 for instructions on using the DMI utility.

# Rear Panel I/O Ports (PC 99 color-coded connectors)

- 4 USB 2.0/1.1 ports
- I RJ45 LAN port
- 2 NS16C550A-compatible DB-9 serial ports
- I DB-25 parallel port
- I mini-DIN-6 PS/2 mouse port
- I mini-DIN-6 PS/2 keyboard port
- 3 audio jacks: line-out, line-in and mic-in

## I/O Connectors

- I connector for 2 additional external USB 2.0/1.1 ports
- I connector for external line-out and mic-in jacks
- I connector for an external game/MIDI port
- 2 internal audio connectors (CD-in and TAD)
- I 4-channel audio output connector
- I S/PDIF-in connector
- I S/PDIF-out connector
- I connector for IrDA interface
- I Serial ATA connector
- 2 RAID IDE connectors
- 2 IDE connectors
- I floppy drive interface supports up to two 2.88MB floppy drives
- 2 ATX power supply connectors
- I Wake-On-LAN connector
- I Wake-On-Ring connector
- · CPU fan, chassis fan and system fan fan connectors
- I Smart Card interface
- I Memory Stick / Secure Digital Memory Card interface

# 1.1.2 System Health Monitor Functions

The system board is capable of monitoring the following "system health" conditions.

- Monitors CPU/system temperature and overheat alarm
- Monitors Vcore/5VSB/VBAT/3.3V/5V/12V voltages and failure alarm
- Monitors the fan speed of CPU fan and system fan; and failure alarm
- Automatic system fan on/off control
- Read back capability that displays temperature, voltage and fan speed

Refer to the "PC Health Status" section in chapter 3 and the "Hardware Monitor" section in chapter 4 for more information.

| |

### Introduction

# 1.1.3 Intelligence

### Automatic System Fan Off

The system fan will automatically turn off once the system enters the Suspend mode.

#### **Dual Function Power Button**

Depending on the setting in the "Soft-Off By PWR-BTTN" field of the Power Management Setup, this switch will allow the system to enter the Soft-Off or Suspend mode.

### Wake-On-Ring

This feature allows the system that is in the Suspend mode or Soft Power Off mode to wake-up/power-on to respond to calls coming through an internal or external modem. Refer to "Wake-On-Ring Connector" in chapter 2 and "Resume On Ring" in the Power Management Setup section in chapter 3 for more information.

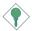

### Important:

If you are using a modem add-in card, the 5VSB power source of your power supply must support  $\geq$ 720mA.

#### Wake-On-LAN

The Wake-On-LAN function is applicable only when you are using a LAN add-in card that has the same function. It allows the network to remotely wake up a Soft Power Down (Soft-Off) PC. Your LAN card must support the remote wakeup function. Refer to "Wake-On-LAN Connector" in chapter 2 and "Resume On LAN" in the Power Management Setup section in chapter 3 for more information.

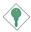

## Important:

The 5VSB power source of your power supply must support ≥720mA.

# Wake-On-Keyboard/Wake-On-Mouse

This function allows you to use the keyboard or PS/2 mouse to power-on the system. Refer to "Jumper Settings for Wake-On-Keyboard/Wake-On-Mouse" in chapter 2 and "Keyboard/Mouse Power On" ("Onboard Super IO Device" field) in the Integrated Peripherals section in chapter 3 for more information.

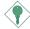

## Important:

- The power button will not function once a keyboard password has been set in the "KB Power On Password" field of the Integrated Peripherals submenu. You must type the correct password to power-on the system. If you forgot the password, power-off the system and remove the battery. Wait for a few seconds and install it back before powering-on the system.
- The 5VSB power source of your power supply must support ≥720mA.

## Wake-On-USB Keyboard

The Wake-On-USB Keyboard function allows you to use a USB keyboard to wake up a system from the S3 (STR - Suspend To RAM) state. Refer to "Jumper Settings for Wake-On-USB Keyboard" in chapter 2 and "USB KB Wake-Up From S3" in the Power Management Setup section in chapter 3 for more information.

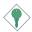

#### Important:

- If you are using the Wake-On-USB Keyboard function for 2 USB ports, the 5VSB power source of your power supply must support ≥1.5A.
- If you are using the Wake-On-USB Keyboard function for 3 or more USB ports, the 5VSB power source of your power supply must support ≥2A.

# RTC Timer to Power-on the System

The RTC installed on the system board allows your system to automatically power-on on the set date and time. Refer to "Resume By Alarm" in the Power Management Setup section in chapter 3 for more information.

#### **ACPI STR**

The system board is designed to meet the ACPI (Advanced Configuration and Power Interface) specification. ACPI has energy saving features that enables PCs to implement Power Management and Plug-and-Play with operating systems that support OS Direct Power Management. Currently, only Windows® 98SE/2000/ME/XP supports the ACPI function. ACPI when enabled in the Power Management Setup will allow you to use the Suspend to RAM function.

With the Suspend to RAM function enabled, you can power-off the system at once by pressing the power button or selecting "Standby" when you shut down Windows® 98SE/2000/ME/XP without having to go through the sometimes tiresome process of closing files, applications and operating system. This is because the system is capable of storing all programs and data files during the entire operating session into RAM (Random Access Memory) when it powers-off. The operating session will resume exactly where you left off the next time you power-on the system.

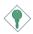

#### Important:

The 5VSB power source of your power supply must support >1A

## AC Power Failure Recovery

When power returns after an AC power failure, you may choose to either power-on the system manually, let the system power-on automatically or return to the state where you left off before power failure occurs. Refer to "PWR Lost Resume State" ("Onboard Super IO Device") in the Integrated Peripherals section in chapter 3 for more information.

#### Virus Protection

Most viruses today destroy data stored in hard drives. The system board is designed to protect the boot sector and partition table of your hard disk drive.

# 1.2 Hyper-Threading Technology Functionality Requirements

Enabling the functionality of Hyper-Threading Technology for your computer system requires **ALL** of the following platforms.

## Components:

- CPU an Intel® Pentium® 4 Processor with HT Technology
- Chipset an Intel® chipset that supports HT Technology
- BIOS a BIOS that supports HT Technology and has it enabled
- OS an operating system that includes optimizations for HT Technology

Please refer to Appendix A for information about enabling the functionality of the Hyper-Threading Technology. For more information on Hyper-Threading Technology, go to: www.intel.com/info/hyperthreading.

# 1.3 Package Checklist

The system board package contains the following items:

- ☑ The system board
- ☑ A user's manual
- ☑ One card-edge bracket mounted with a game/MIDI port
- ☑ One card-edge bracket mounted with I S/PDIF-in connector and I S/PDIF-out connector (optional)
- ☑ One IDE cable for ATA/33, ATA/66 or ATA/100 IDE drives
- ✓ One 34-pin floppy disk drive cable
- ☑ One "Main Board Utility" CD

If any of these items are missing or damaged, please contact your dealer or sales representative for assistance.

# Chapter 2 - Hardware Installation

# 2.1 System Board Layout

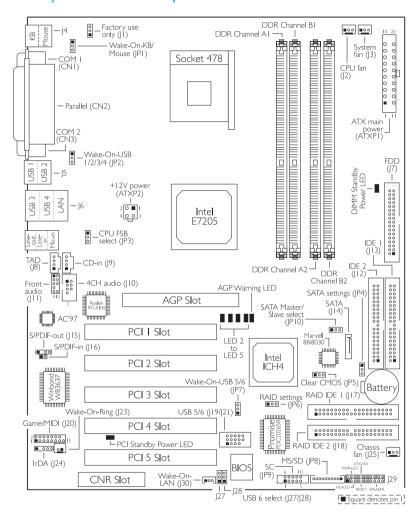

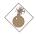

### Warning:

Electrostatic discharge (ESD) can damage your system board, processor, disk drives, add-in boards, and other components. Perform the upgrade instruction procedures described at an ESD workstation only. If such a station is not available, you can provide some ESD protection by wearing an antistatic wrist strap and attaching it to a metal part of the system chassis. If a wrist strap is unavailable, establish and maintain contact with the system chassis throughout any procedures requiring ESD protection.

# 2.2 System Memory

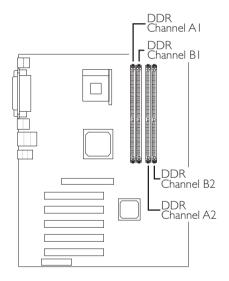

The system board supports DDR SDRAM DIMM. Double Data Rate SDRAM (DDR SDRAM) is a type of SDRAM that doubles the data rate through reading and writing at both the rising and falling edge of each clock. This effectively doubles the speed of operation therefore doubling the speed of data transfer.

The four DDR DIMM sockets on the system board are divided into 2 channels:

Channel A - sockets A1 and A2 Channel B - sockets B1 and B2

# Hardware Installation

The system board supports single and/or dual channel DDR memory interface. Inserting DIMMs on the same channel (e.g. A1 and A2 or B1 and B2) provides single channel memory interface while DIMMs inserted on different channels (e.g. A1 and B1 or A2 and B2) will provide dual channel memory interface. Refer to the following tables for the recommended configurations and their corresponding channel type.

|   | Sockets | DIMM        | Channel |
|---|---------|-------------|---------|
|   | ΑI      | ✓           | Single  |
|   | ВІ      |             |         |
|   | A2      |             |         |
|   | B2      |             |         |
| 2 | ΑI      | ✓           | Single  |
|   | ВІ      |             |         |
|   | A2      | ✓           |         |
|   | B2      |             |         |
| 3 | ΑI      | ✓           | Dual    |
|   | ВІ      | ✓           |         |
|   | A2      |             |         |
|   | B2      |             |         |
| 4 | ΑΙ      |             | Dual    |
|   | ВІ      |             |         |
|   | A2      | ✓           |         |
|   | B2      | ✓           |         |
| 5 | ΑΙ      | √<br>√<br>√ | Dual    |
|   | ВІ      | ✓           |         |
|   | A2      | ✓           |         |
|   | B2      | ✓           |         |

|    | Sockets | DIMM | Channel |
|----|---------|------|---------|
| 6  | ΑI      | ✓    | Single  |
|    | ВІ      | ✓    |         |
|    | A2      | ✓    |         |
|    | B2      |      |         |
| 7  | ΑΙ      |      | NA      |
|    | ВІ      | ✓    |         |
|    | A2      |      |         |
|    | B2      |      |         |
| 8  | ΑΙ      |      | NA      |
|    | ВІ      | ✓    |         |
|    | A2      |      |         |
|    | B2      | ✓    |         |
| 9  | ΑΙ      |      | Single  |
|    | ВІ      | ✓    |         |
|    | A2      | ✓    |         |
|    | B2      |      |         |
| 10 | ΑI      |      | Single  |
|    | ВІ      | ✓    |         |
|    | A2      | ✓    |         |
|    | B2      | ✓    |         |

This configuration will only - show A1 and A2's DIMM size.

This configuration will only - show B1 and B2's DIMM size.

# 2.2.1 Installing the DIM Module

A DIM module simply snaps into a DIMM socket on the system board. Pin I of the DIM module must correspond with Pin I of the socket.

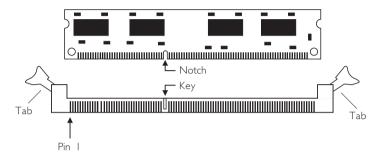

- I. Pull the "tabs" which are at the ends of the socket to the side.
- 2 Position the DIMM above the socket with the "notch" in the module aligned with the "key" on the socket.
- 3. Seat the module vertically into the socket. Make sure it is completely seated. The tabs will hold the DIMM in place.

# 2.3 Jumper Settings for Clearing CMOS Data

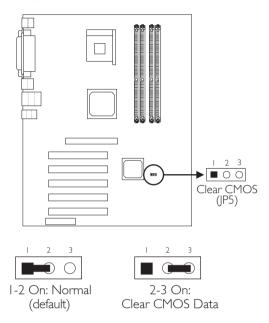

## Clear CMOS Data - Jumper JP5

If you encounter the following,

- a) CMOS data becomes corrupted.
- b) You forgot the supervisor or user password.
- c) You are unable to boot-up the computer system because the processor's ratio/clock was incorrectly set in the BIOS.

you can reconfigure the system with the default values stored in the ROM BIOS.

To load the default values stored in the ROM BIOS, please follow the steps below.

- 1. Power-off the system.
- 2. Set JP5 pins 2 and 3 to On. Wait for a few seconds and set JP5 back to its default setting, pins 1 and 2 On.

# Hardware Installation

3. Now power-on the system.

If your reason for clearing the CMOS data is due to incorrect setting of the processor's ratio/clock in the BIOS, please proceed to step 4.

- 4. After powering-on the system, press <Del> to enter the main menu of the BIOS.
- 5. Select the Frequency/Voltage Control submenu and press <Enter>.
- Set the "CPU Clock Ratio" or "Clock By Slight Adjust" field to its default setting or an appropriate frequency ratio or bus clock. Refer to the Frequency/Voltage Control section in chapter 3 for more information.
- 7. Press <Esc> to return to the main menu of the BIOS setup utility. Select "Save & Exit Setup" and press <Enter>.
- 8. Type <Y> and press <Enter>.

# 2.4 Jumper Settings for Wake-On-Keyboard/ Wake-On-Mouse

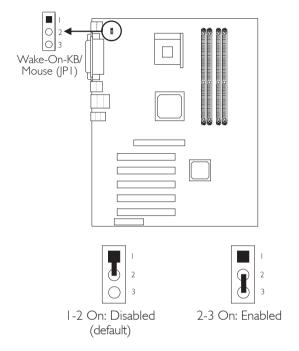

# Wake-On-Keyboard/Wake-On-Mouse - Jumper JPI

The Wake-On-Keyboard/Wake-On-Mouse function allows you to use the keyboard or PS/2 mouse to power-on the system. By default, JPI is disabled. To use this function, set JPI to 2-3 On. "Keyboard/Mouse Power On" ("Onboard Super IO Device" field) in the Integrated Peripherals submenu of the BIOS must be set accordingly. Refer to chapter 3 for details.

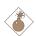

## Warning:

I. If JPI was enabled with a password set in the "KB Power On Password" field, and now you wish to disable the keyboard password function, make sure to set the "Keyboard/Mouse Power On" field to Disabled prior to setting JPI to disabled. You will not be able to boot up the system if you fail to do so.

# Hardware Installation

- 2. The power button will not function once a keyboard password has been set in the "KB Power On Password" ("Onboard Super IO Device" field) of the Integrated Peripherals submenu. You must type the correct password to power-on the system.
- 3. The 5VSB power source of your power supply must support ≥720mA.

# 2.5 Jumper Settings for Wake-On-USB Keyboard

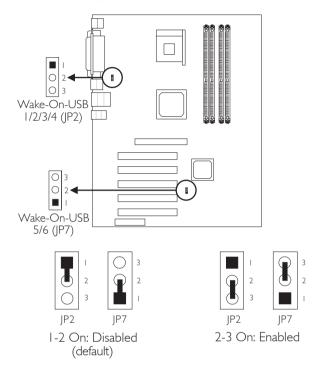

Wake-On-USB Keyboard for USBs 1 to 4 - Jumper JP2 and Wake-On-USB Keyboard for USBs 5 and 6 - Jumper JP7

The Wake-On-USB Keyboard function allows you to use a USB keyboard to wake up a system from the S3 (STR - Suspend To RAM) state.

Regardless of the USB port enabled, make sure "USB KB Wake-Up From S3" in the Power Management Setup submenu of the BIOS is set to Enabled. "USB Controller" in the Integrated Peripherals submenu of the BIOS must also be set appropriately.

# Hardware Installation

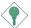

## Important:

- If you are using the Wake-On-USB Keyboard function for 2 USB ports, the 5VSB power source of your power supply must support ≥1.5A.
- If you are using the Wake-On-USB Keyboard function for 3 or more USB ports, the 5VSB power source of your power supply must support ≥2A.

# 2.6 Jumper Settings for Selecting the CPU's Front Side Bus

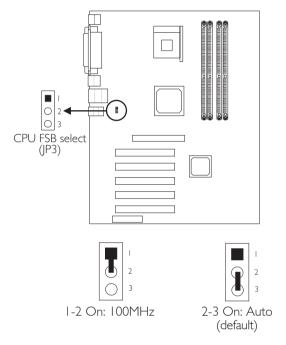

# CPU Front Side Bus Select - Jumper JP3

This jumper is used to select the front side bus of the CPU installed on the system board.

# 2.7 Jumper Settings for USB 6

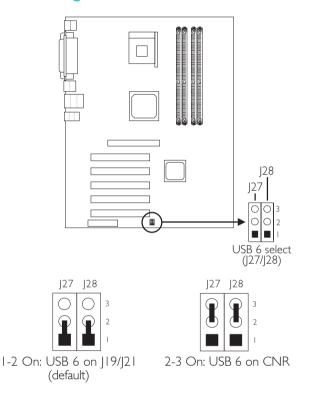

# USB 6 Select - Jumpers J27 and J28

These jumpers are used to select USB 6's location. Set pins 1 and 2 to On if you want USB 6 on J19/J21. Set pins 2 and 3 to On if you want USB 6 on CNR.

# 2.8 Jumper Settings for Serial ATA

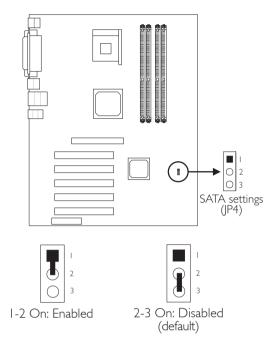

# Serial ATA Settings - Jumper JP4

This jumper is used to enable or disable the onboard Serial ATA function.

Disabled - This is the default setting.

Enabled - If the onboard Serial ATA is enabled, you must set JP10 appropriately. Please refer to the next page for more information.

# 2.9 Jumper Settings for Serial ATA's Master/Slave Select

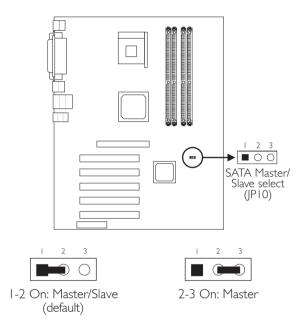

# Serial ATA's Master/Slave Settings - Jumper JP10

This jumper must be configured only if the onboard Serial ATA is enabled (IP4 pins I and 2 set to On).

Master/Slave - If you set JP10 to Master/Slave, the Serial ATA device must be set to Master mode and the device connected to IDE I must be set to Slave mode.

Master - If you set JP10 to Master, the Serial ATA device must be set to Master mode. Do not connect any device to IDE 1.

|              | Serial ATA Device | IDE I Device |  |
|--------------|-------------------|--------------|--|
| Master/Slave | Master            | Slave        |  |
| Master       | Master            | No device    |  |

# 2.10 Jumper Settings for RAID

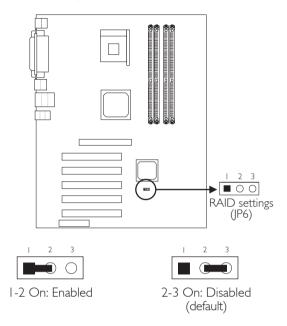

# RAID Settings - Jumper JP6

This jumper is used to enable or disable the onboard RAID function. The "RAID or SCSI Card Boot" field in the Advanced BIOS Features submenu of the BIOS must also be set appropriately.

# 2.11 Factory Use Jumper

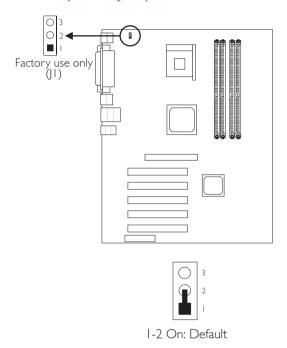

# Factory Use Only - Jumper JI

This jumper is for factory use only. Please leave it in its default setting. Reconfiguring the jumper may cause problems.

# 2.12 Rear Panel I/O Ports

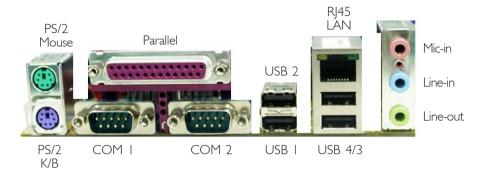

# 2.12.1 PS/2 Mouse and PS/2 Keyboard Ports

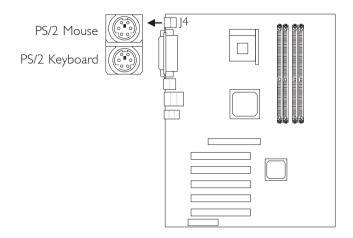

The onboard PS/2 mouse (Green) and PS/2 keyboard (Purple) ports are at location J4 of the system board. The PS/2 mouse port uses IRQ12. If a mouse is not connected to this port, the system will reserve IRQ12 for other expansion cards.

The Wake-On-Keyboard/Mouse function allows you to use the keyboard or PS/2 mouse to power-on the system.

To use this function:

- JPI pins 2 and 3 must be set to On.
- "Keyboard/Mouse Power On" ("Onboard Super IO Device" field) in the Integrated Peripherals submenu of the BIOS must be set accordingly. Refer to chapter 3 for more information.

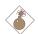

## Warning:

Make sure to turn off your computer prior to connecting or disconnecting a mouse or keyboard. Failure to do so may damage the system board.

## 2.12.2 Serial Ports

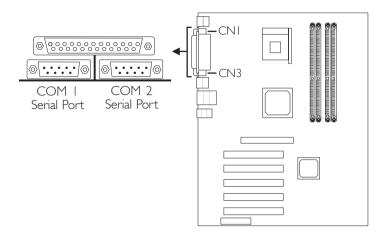

The onboard serial ports, both in Teal/Turquoise color, are at locations CNI (COM I) and CN3 (COM 2) of the system board.

These ports are RS-232C asynchronous communication ports with I6C550A-compatible UARTs that can be used with modems, serial printers, remote display terminals, and other serial devices. You can select the serial ports' I/O address in the Integrated Peripherals submenu ("Onboard Super IO Device" field) of the BIOS.

## 2.12.3 Parallel Port

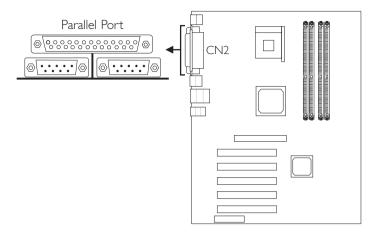

The standard parallel port (Burgundy) at location CN2 of the system board is for interfacing your PC to a parallel printer. It supports SPP, ECP and EPP modes. You can select the port's mode in the Integrated Peripherals submenu ("Onboard Super IO Device" field) of the BIOS.

| Setting                             | Function                                                                                                    |
|-------------------------------------|----------------------------------------------------------------------------------------------------|
| SPP<br>(Standard Parallel Port)     | Allows normal speed operation but in one direction only.                                                       |
| ECP<br>(Extended Capabilities Port) | Allows parallel port to operate in bidirectional mode and at a speed faster than the SPP's data transfer rate. |
| EPP<br>(Enhanced Parallel Port)     | Allows bidirectional parallel port operation at maximum speed.                                                 |

### 2.12.4 Universal Serial Bus Ports

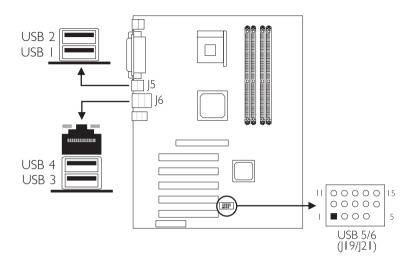

### Additional USB Ports (USB 5/6)

| Pin | Function | Pin | Function | Pin | Function |
|-----|----------|-----|----------|-----|----------|
|     | VCC      | 6   | VCC      | 11  | Ground   |
| 2   | UP5-     | 7   | UP6-     | 12  | Ground   |
| 3   | UP5+     | 8   | UP6+     | 13  | UP5+     |
| 4   | Ground   | 9   | Ground   | 14  | UP5-     |
| 5   | Key      | 10  | N. C.    | 15  | VCC      |

# Hardware Installation

The system board supports 6 USB 2.0/1.1 ports. USB 1.1 supports 12Mb/second bandwidth while USB 2.0 supports 480Mb/second bandwidth providing a marked improvement in device transfer speeds between your computer and a wide range of simultaneously accessible external Plug and Play peripherals.

Four onboard USB 2.0/1.1 ports (Black) are at locations J5 and J6 of the system board.

Depending on the type of USB port cable that you are using, the J19/J21 connector on the system board allows you to connect 2 additional USB 2.0/1.1 ports. These USB ports, which are mounted on a card-edge bracket, will be provided as an option. If you wish to use the optional USB ports, install the card-edge bracket to the system chassis then insert the connector that is attached to the USB port cables to J19/J21.

Insert the USB port cable connector to pins 1-10 if:

• One of the holes on the cable connector is plugged, meaning the cable connector has a keying mechanism.

Insert the USB port cable connector to pins 6-15 if:

• None of the holes on the cable connector is plugged, meaning the cable connector has no keying mechanism.

"USB Controller" in the Integrated Peripherals submenu of the BIOS is used to enable or disable the USB ports. Make sure this field is set appropriately.

The system board supports the Wake-On-USB Keyboard function. To use this function:

- JP2 and/or JP7 pins 2 and 3 must be set to On.
- "USB KB Wake-Up From S3" in the Power Management Setup submenu of the BIOS must be set accordingly. Refer to chapter 3 for more information.

## 2.12.5 RJ45 Fast-Ethernet Port

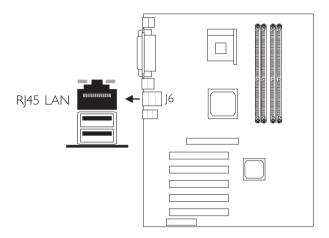

The system board is equipped with an onboard RJ45 fast-ethernet LAN port at location J6. It allows the system board to connect to a local area network by means of a network hub. The Realtek RTL8100 chip that controls this port can be enabled or disabled in the Integrated Peripherals submenu ("Intel OnChip PCI Device" field) of the BIOS. Refer to the Integrated Peripherals section in chapter 3 for more information.

# 2.12.6 Audio Jacks

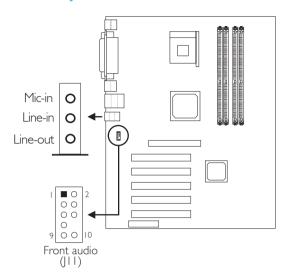

# Front Audio (J11)

| Pin | Function  | Pin | Function       |
|-----|-----------|-----|----------------|
|     | Mic+      | 2   | Ground         |
| 3   | Vbias     | 4   | AuD_Vcc (Avcc) |
| 5   | AuD_R_Out | 6   | N. C.          |
| 7   | N. C.     | 8   | Key            |
| 9   | AuD_L_Out | 10  | N. C.          |

### Hardware Installation

### Onboard Audio Jacks

The system board is equipped with 3 audio jacks. A jack is a one-hole connecting interface for inserting a plug.

### Line-out Jack (Lime)

This jack is used to connect external speakers for audio output from the system board.

### Line-in Jack (Light Blue)

This jack can be connected to the line-out jack of any external audio devices such as Hi-fi set, CD player, AM/FM radio tuner, synthesizer, etc. Connect a stereo cable from the line-out jack of your external device to this line-in jack.

### Mic-in Jack (Pink)

Connect a microphone to the mic-in jack.

### Front Audio (J11)

JII provides you the option of connecting another line-out and micin jacks.

### 2.13 I/O Connectors

#### 2.13.1 Game/MIDI Port

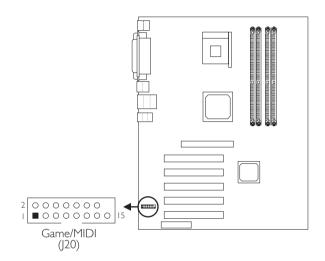

The system board is equipped with a 15-pin connector at location J20 for connecting an external game/MIDI port. One card-edge bracket, mounted with a game/MIDI port cable, is provided with the system board. Install the card-edge bracket to the system chassis then connect the game/MIDI port cable to connector J20. Make sure the colored stripe on the ribbon cable is aligned with pin 1 of connector J20.

The Game/MIDI port is identical to that of a standard PC game adapter or game I/O port. This port works well with any application that is compatible with the standard PC joystick. You can configure the game port in the Integrated Peripherals submenu ("Onboard Super IO Device" field) of the BIOS.

### 2.13.2 Internal Audio Connectors

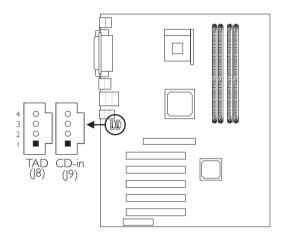

#### CD-in

This connector is used to receive audio from a CD-ROM drive, TV tuner or MPEG card.

| Pin | Function            |
|-----|---------------------|
| -   | Left audio channel  |
| 2   | Ground              |
| 3   | Ground              |
| 4   | Right audio channel |

#### **TAD**

TAD is a connector for telephony audio devices such as voice modem cards. By installing a PCI voice modem card that is also equipped with a TAD connector, connect one end of the cable (that came with the card) to the card's TAD connector and the other end to the TAD connector on the system board. The voice modem will interface with the onboard audio allowing voice to come from the external speaker.

| Pin | Function                  |
|-----|---------------------------|
| I   | Modem-out<br>(from modem) |
| 2   | Ground                    |
| 3   | Ground                    |
| 4   | Modem-in<br>(to modem)    |

### 2.13.3 S/PDIF-in and S/PDIF-out Connectors

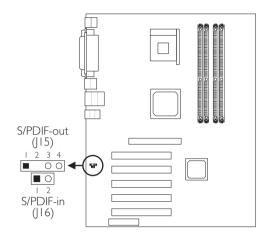

S/PDIF-in

| Pin | Function |
|-----|----------|
| 1   | SPDIF-in |
| 2   | Ground   |

S/PDIF-out

| Pin | Function |  |
|-----|----------|--|
| - 1 | AVDD5    |  |
| 2   | N. C.    |  |
| 3   | SPDIF    |  |
| 4   | Ground   |  |

The system board is equipped with a digital audio interface - S/PDIF (Sony/Philips Digital Interface). S/PDIF is a standard audio file transfer format that transfers digital audio signals to a device without having to be converted first to an analog format. This prevents the quality of the audio signal from degrading whenever it is converted to analog.

One card-edge bracket, mounted with a S/PDIF-in connector and S/PDIF-out connector, will be provided as an option. Install the card-edge bracket to the system chassis then connect the appropriate audio cable connectors to J15 and J16. Make sure pin 1 of the cable connectors is aligned with pin 1 of J15 and J16. Now connect external speakers or a device that supports digital output to the S/PDIF-in and S/PDIF-out connectors.

# 2.13.4 4-Channel Audio Output Connector

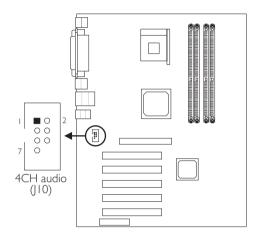

| Pin | Function | Pin | Function   |
|-----|----------|-----|------------|
| - 1 | SL       | 2   | Center out |
| 3   | Ground   | 4   | Ground     |
| 5   | SR       | 6   | LFE Out    |
| 7   | Ground   | 8   | Key        |

The 4-channel audio connector (J10) supports 4 audio output signals: center channel, subwoofer, rear right channel and rear left channel.

#### 2.13.5 Smart I/O Connectors

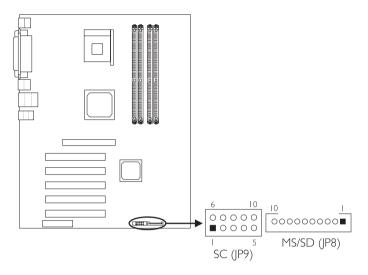

The system board is equipped with a Smart Card (SC) interface (security interface) and a MS/SD interface (compact storage interface). Use the optional Smart I/O drive to insert these cards.

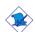

#### Note:

The MS/SD interface allows you to connect either a Memory Stick (MS) or Secure Digital Memory Card (SD). You cannot use both at the same time.

The Smart Card is a small electronic device about the size of a credit card that provides security to files or computer. The extent and type of security will depend on the settings built into the card.

Memory Stick is an IC memory media that has a large storage capacity. It can store any format of digital data as well as transfer digital data and shares them among electronic devices that are compatible with Memory Stick.

Secure Digital Memory Card is a storage device about the size of a postage stamp that provides fast downloading of all types of digital files to your computer as well as easy transfer of files from your computer to the SD Memory Card.

You can select the SC and MS/SD's address/IRQ in the Integrated Peripherals submenu ("Onboard Super IO Device" field) of the BIOS.

### Smart Card Interface

| Pin | Function | Pin | Function |
|-----|----------|-----|----------|
|     | VCC      | 6   | Ground   |
| 2   | SCAPWC-  | 7   | SCARST-  |
| 3   | SCAC4    | 8   | SCALED   |
| 4   | SCAIO    | 9   | SCAC8    |
| 5   | SCACLK   | 10  | SCAPSNT  |

### Memory Stick / Secure Digital Memory Card Interface

| Pin | Function | Pin | Function |
|-----|----------|-----|----------|
| 1   | Ground   | 6   | MSA4     |
| 2   | MSAI     | 7   | MSA5     |
| 3   | VCC3     | 8   | MSACLK   |
| 4   | MSA2     | 9   | MSAPWC-  |
| 5   | MSA3     | 10  | MSALED   |

### 2.13.6 Floppy Disk Drive Connector

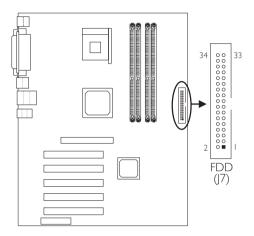

The system board is equipped with a shrouded floppy disk drive connector that supports two standard floppy disk drives. To prevent improper floppy cable installation, the shrouded floppy disk header has a keying mechanism. The 34-pin connector on the floppy cable can be placed into the header only if pin I of the connector is aligned with pin I of the header. You may enable or disable this function in the Integrated Peripherals submenu ("Onboard Super IO Device" field) of the BIOS.

### Connecting the Floppy Disk Drive Cable

- Install the 34-pin header connector of the floppy disk drive cable into the shrouded floppy disk header (J7) on the system board. The colored edge of the ribbon should be aligned with pin 1 of J7.
- 2. Install the other 34-pin header connector(s) into the disk drive(s). Align the colored edge of the daisy chained ribbon cable with pin I of the drive edge connector(s). The end-most connector should be attached to the drive you want to designate as Drive A.

### 2.13.7 Serial ATA IDE Connector

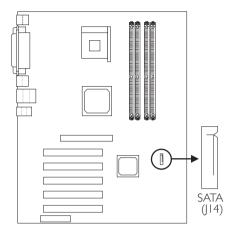

Serial ATA is a storage interface that is compliant with SATA 1.0 specification. With speed of up to 1.5Gbps, it improves hard drive performance even in data intensive environments such as audio/video, consumer electronics and entry-level servers.

One Serial ATA cable will be provided as an option. Connect one end of the cable to J14 and the other end to your serial ATA device. Jumper JP4 pins 1 and 2 must be set to On (Enabled). JP10 must also be set accordingly.

### 2.13.8 IDE Disk Drive Connector

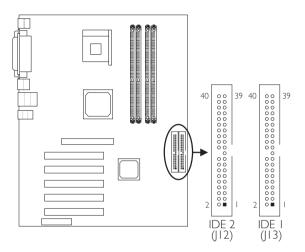

The system board is equipped with two shrouded PCI IDE headers that will interface four Enhanced IDE (Integrated Drive Electronics) disk drives. To prevent improper IDE cable installation, each shrouded PCI IDE header has a keying mechanism. The 40-pin connector on the IDE cable can be placed into the header only if pin I of the connector is aligned with pin I of the header. You may enable or disable the onboard primary or secondary IDE controller in the Integrated Peripherals submenu ("INTEL OnChip IDE Device" field) of the BIOS.

### Connecting the IDE Disk Drive Cable

- I. If you are connecting two IDE drives, install the 40-pin connector of the IDE cable into the primary shrouded IDE header (J13). If you are adding a third or fourth IDE device, install the 40-pin connector of the other IDE cable into the secondary shrouded IDE header (J12).
- 2. Install the other 40-pin header connector(s) into the device with the colored edge of the ribbon cable aligned with pin 1 of the drive edge connector(s).

#### Note:

Refer to your disk drive user's manual for information about selecting proper drive switch settings.

### Adding a Second IDE Disk Drive

When using two IDE drives, one must be set as the master and the other as the slave. Follow the instructions provided by the drive manufacturer for setting the jumpers and/or switches on the drives.

The system board supports Enhanced IDE or ATA-2, ATA/33, ATA/66 or ATA/100 hard drives. We recommend that you use hard drives from the same manufacturer. In a few cases, drives from two different manufacturers will not function properly when used together. The problem lies in the hard drives, not the system board.

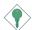

#### Important:

If you encountered problems while using an ATAPI CD-ROM drive that is set in Master mode, please set the CD-ROM drive to Slave mode. Some ATAPI CD-ROMs may not be recognized and cannot be used if incorrectly set in Master mode.

5 I

#### 2.13.9 RAID IDE Disk Drive Connectors

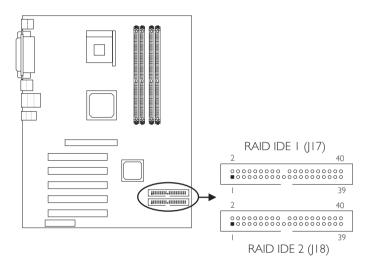

The system board is equipped with two shrouded RAID IDE headers that will interface four Enhanced IDE (Integrated Drive Electronics) disk drives. To prevent improper IDE cable installation, the shrouded RAID IDE header has a keying mechanism. The 40-pin connector on the IDE cable can be placed into the header only if pin I of the connector is aligned with pin I of the header.

Hard drives must be Ultra ATA/100, Ultra ATA/66, Ultra ATA/33, EIDE and/or Fast ATA-2 compatible. For optimal performance, install identical drives of the same model and capacity. The drives' matched performance allows the RAID array to function better as a single drive.

Drives in an array must be identical. If striping for performance, use two new drives. If mirroring for protection, you can use two new drives or use an existing drive and a new drive (the new drive must be the same size or larger than the existing drive). Only two drives can be configured as RAID. Since both of these drives must be in Master mode, striping or mirroring must be done between 2 RAID IDE channels; not between 2 drives that are chained on the same channel.

Jumper JP6 pins I and 2 must be set to On (Enabled).

The "RAID or SCSI Card Boot" field in the Advanced BIOS Features submenu of the BIOS must be set appropriately.

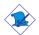

#### Note:

- Only connect IDE hard drives to the RAID IDE connectors.
- Refer to the RAID user's manual included in the CD for information on configuring RAID.

# **RAID** User's Manual

(Click here to open the manual.)

#### 2.13.10 IrDA Connector

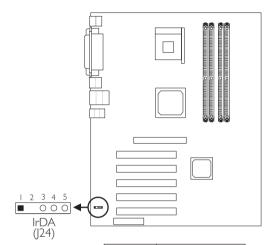

| Pin | Function |
|-----|----------|
| I   | VCC      |
| 2   | N. C.    |
| 3   | IRRX     |
| 4   | Ground   |
| 5   | IRTX     |

The system board is equipped with an IrDA connector for wireless connectivity between your computer and peripheral devices. The IRDA (Infrared Data Association) specification supports data transfers of 115K baud at a distance of 1 meter.

Connect your IrDA cable to connector J24 on the system board. Set "UART2 Mode Select" ("Onboard Super IO Device" field) in the Integrated Peripherals submenu of the BIOS to the type of IrDA standard supported by your device. You must have the proper drivers installed in your operating system to use this connector. Refer to your operating system's manual or documentation.

#### Note:

The sequence of the pin functions on some IrDA cable may be reversed from the pin function defined on the system board. Make sure to connect the cable to the IrDA connector according to their pin functions.

### 2.13.11 CPU Fan Connector

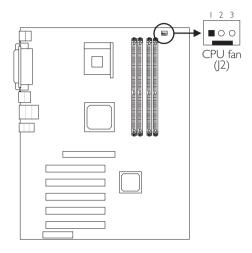

| Pin | Function |
|-----|----------|
| I   | Ground   |
| 2   | Power    |
| 3   | Sense    |

The CPU must be kept cool by using a fan with heatsink. Connect the CPU fan to the 3-pin fan connector at location J2 on the system board. The system is capable of monitoring the speed of the CPU fan.

### 2.13.12 Chassis Fan Connector

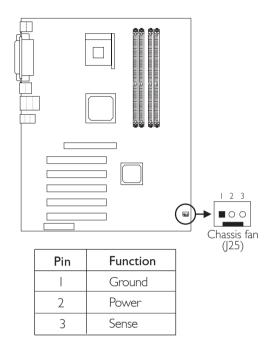

If you are installing a chassis fan in the system unit, connect the fan's connector to location J25 on the system board. The fan will provide adequate airflow throughout the chassis to prevent overheating the CPU.

### 2.13.13 System Fan Connector

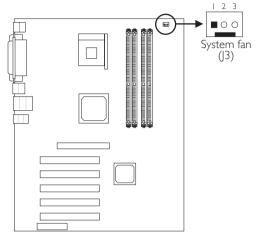

| Pin | Function |
|-----|----------|
| I   | On/Off   |
| 2   | Power    |
| 3   | Sense    |

If you are installing a system fan in the system unit, connect the fan's connector to location J3 on the system board. The system is capable of monitoring and controlling the speed of the system fan. The system fan will automatically turn off once the system enters the Suspend mode.

#### 2.13.14 Wake-On-LAN Connector

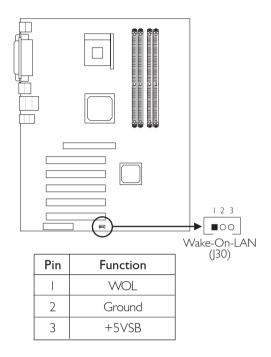

The Wake-On-LAN function is applicable only when you are using a LAN add-in card that has the same function. It will allow the network to remotely power-on a Soft Power Down (Soft-Off) PC. However, if your system is in the Suspend mode, you can power-on the system only through an IRQ or DMA interrupt.

To use the Wake-On-LAN function, you must enable the "Resume on LAN" field in the Power Management Setup of the BIOS. Your LAN card package should include a cable. Connect one end of the cable to the wakeup header on the card and the other end to location J30 on the system board. The network will detect Magic Packet and assert a wakeup signal to power-up the system. Refer to the add-in card's manual for details. Note: Your LAN card must support the remote wake up function.

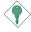

#### Important:

The 5VSB power source of your power supply must support ≥720mA.

### 2.13.15 Wake-On-Ring Connector

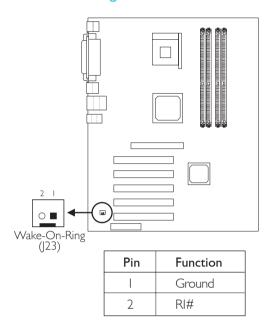

The Wake-On-Ring connector is used to connect to an internal modem add-in card that has the same connector. It will allow the system that is in the Suspend mode or Soft Power Off mode to wake-up/power-on to respond to calls coming through the internal modem card.

To use this function, connect one end of the cable (that came with the card) to the card's wake-on-ring connector and the other end to location J23 on the system board. You must also enable the "Resume on Ring" field in the Power Management Setup of the BIOS.

If you are using an external modem, the ring-on function will come through the serial port where the external modem is connected.

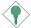

#### Important:

If you are using a modem add-in card, the 5VSB power source of your power supply must support ≥720mA.

### 2.13.16 LEDs

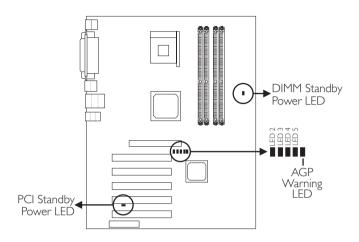

### AGP Warning LED

The AGP slot supports 1.5V AGP add-in cards. If this type of AGP card is installed, the AGP Warning LED will not light. However, if no AGP card is installed in the slot or you installed a +3.3V AGP card, the LED will light indicating that a non-1.5V card was installed.

### **DIMM Standby Power LED**

This LED will turn red when the system's power is on or when it is in the Suspend state (Power On Suspend or Suspend to RAM). It will not light when the system is in the Soft-Off state.

### PCI Standby Power LED

This LED will turn red when the system is in the power-on, Soft-Off or Suspend (Power On Suspend or Suspend to RAM) state.

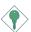

### Important:

If the DIMM Standby Power LED or PCI Standby Power LED is lighted, you must power-off the system then turn off the power supply's switch or unplug the power cord prior to installing any memory modules or add-in cards.

## Diagnostic LEDs

 $\mbox{LED}$  2 to  $\mbox{LED}$  5 are diagnostic LEDs. These LEDs will indicate the current condition of the system.

|                                                                | LED 2 | LED 3 | LED 4 | LED 5 |
|----------------------------------------------------------------|-------|-------|-------|-------|
| Early program chipset register before POST.                    | On    | Off   | Off   | Off   |
| Testing memory presence.                                       | Off   | On    | Off   | Off   |
| Detecting memory size.                                         | On    | On    | Off   | Off   |
| No memory present.                                             | Off   | Off   | On    | Off   |
| Programming DRAM timing register:                              | On    | Off   | On    | Off   |
| Calculating DRAM size variable including row, column and bank. | Off   | On    | On    | Off   |
| Initializing JEDEC of current DRAM row.                        | On    | On    | On    | Off   |
| Checking CMOS checksum and battery.                            | Off   | Off   | Off   | On    |
| Initializing the clock generator.                              | On    | Off   | Off   | On    |
| Initializing USB.                                              | Off   | On    | Off   | On    |
| Testing all memory (cleared all extended memory to 0).         | On    | On    | Off   | On    |
| Initializing the onboard Super IO.                             | Off   | Off   | On    | On    |
| Detecting and installing an IDE device.                        | On    | Off   | On    | On    |
| Final initialization.                                          | Off   | On    | On    | On    |
| Booting the system.                                            | Off   | Off   | Off   | Off   |
| CPU initially failed.                                          | On    | On    | On    | On    |

#### 2.13.17 Power Connectors

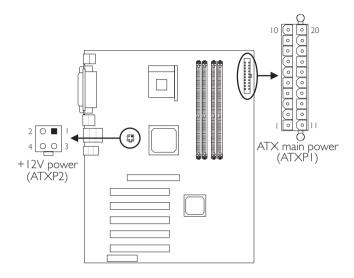

We recommend that you use a power supply that complies with the ATX12V Power Supply Design Guide Version I.I. An ATX12V power supply has a standard 20-pin ATX main power connector and a 4-pin +12V power connector that must be inserted onto ATXP1 and ATXP2 connectors respectively.

The 4-pin +12V power connector enables the delivery of more +12VDC current to the processor's Voltage Regulator Module (VRM).

The system board requires a minimum of 250 Watt power supply to operate. Your system configuration (amount of memory, add-in cards, peripherals, etc.) may exceed the minimum power requirement. To ensure that adequate power is provided, use a 300 Watt (or greater) power supply.

### ATX Main Power Connector

| Pin | Function | Pin | Function |
|-----|----------|-----|----------|
|     | 3.3V     | 11  | 3.3V     |
| 2   | 3.3V     | 12  | -12V     |
| 3   | Ground   | 13  | Ground   |
| 4   | +5V      | 14  | PS-ON    |
| 5   | Ground   | 15  | Ground   |
| 6   | +5V      | 16  | Ground   |
| 7   | Ground   | 17  | Ground   |
| 8   | PW-OK    | 18  | -5V      |
| 9   | 5VSB     | 19  | +5V      |
| 10  | +12V     | 20  | +5V      |

### +12V Power Connector

| Pin | Function |  |
|-----|----------|--|
| I   | Ground   |  |
| 2   | Ground   |  |
| 3   | +12V     |  |
| 4   | +12V     |  |

#### 2.13.18 Front Panel Connectors

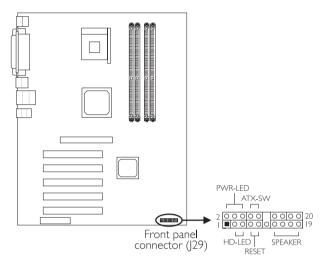

### HD-LED: Primary/Secondary IDE LED

This LED will light when the hard drive is being accessed.

#### **RESET: Reset Switch**

This switch allows you to reboot without having to power off the system thus prolonging the life of the power supply or system.

### SPEAKER: Speaker Connector

This connects to the speaker installed in the system chassis.

#### ATX-SW: ATX Power Switch

Depending on the setting in the BIOS setup, this switch is a "dual function power button" that will allow your system to enter the Soft-Off or Suspend mode. Refer to "Soft-Off By PWR-BTTN" in the Power Management Setup (Chapter 3).

### PWR-LED: Power/Standby LED

When the system's power is on, this LED will light. When the system is in the S1 (POS - Power On Suspend) state, it will blink every second. When the system is in the S3 (STR - Suspend To RAM) state, it will blink every 4 seconds.

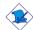

#### Note:

If a system did not boot-up and the Power/Standby LED did not light after it was powered-on, it may indicate that the CPU or memory module was not installed properly. Please make sure they are properly inserted into their corresponding socket.

|                                       | Pin                  | Pin Assignment                                                    |
|---------------------------------------|----------------------|-------------------------------------------------------------------|
| HD-LED<br>(Primary/Secondary IDE LED) | 3<br>5               | HDD LED Power<br>HDD                                              |
| Reserved                              | 14<br>16             | N. C.<br>N. C.                                                    |
| ATX-SW<br>(ATX power switch)          | 8<br>10              | PWRBT+<br>PWRBT-                                                  |
| Reserved                              | 18<br>20             | N. C.<br>N. C.                                                    |
| RESET (Reset switch)                  | 7<br>9               | Ground<br>H/W Reset                                               |
| SPEAKER (Speaker connector)           | 13<br>15<br>17<br>19 | Speaker Data<br>N. C.<br>Ground<br>Speaker Power                  |
| PWR-LED<br>(Power/Standby LED)        | 2<br>4<br>6          | LED Power (+)<br>LED Power (+)<br>LED Power (-) or Standby Signal |

# Chapter 3 - Award BIOS Setup Utility

## 3.1 The Basic Input/Output System

The Basic Input/Output System (BIOS) is a program that takes care of the basic level of communication between the processor and peripherals. In addition, the BIOS also contains codes for various advanced features found in this system board. This chapter explains the Setup Utility for the Award BIOS.

After you power up the system, the BIOS message appears on the screen and the memory count begins. After the memory test, the following message will appear on the screen:

Press DEL to enter setup

If the message disappears before you respond, restart the system or press the "Reset" button. You may also restart the system by pressing the <Ctrl> <Alt> and <Del> keys simultaneously.

When you press <Del>, the main menu screen will appear.

| Phoenix - Awa                         | ardBIOS CMOS Setup Utility |  |
|---------------------------------------|----------------------------|--|
| Standard CMOS Features                | Frequency/Voltage Control  |  |
| Advanced BIOS Features                | Load Fail-Safe Defaults    |  |
| Advanced Chipset Features             | Load Optimized Defaults    |  |
| Integrated Peripherals                | Set Supervisor Password    |  |
| Power Management Setup                | Set User Password          |  |
| PnP/PCI Configurations                | Save & Exit Setup          |  |
| PC Health Status                      | Exit Without Saving        |  |
| Esc : Quit<br>F10 : Save & Exit Setup | ↑↓→← : Select Item         |  |
| Time, Date, Hard Disk Type            |                            |  |

3.1.1 Standard CMOS Features

Use the arrow keys to highlight "Standard CMOS Features" and press <Enter>. A screen similar to the one on the next page will appear.

### Award BIOS Setup Utility

Phoenix - AwardBIOS CMOS Setup Utility Standard CMOS Features

| Date (mm:dd:yy) Mon, Oct 28 2002                                     | Item Help                                                    |                                                   |
|----------------------------------------------------------------------|--------------------------------------------------------------|---------------------------------------------------|
| Time (hh:mm:ss)                                                      | 4:35:5                                                       | Menu Level                                        |
| <ul><li>▶ IDE Primary Slave</li><li>▶ IDE Secondary Master</li></ul> |                                                              | Change the day, month year and century            |
| Drive A<br>Drive B                                                   | 1.44M, 3.5 in.<br>None                                       |                                                   |
| Video<br>Halt On                                                     | EGA/VGA<br>All, But Keyboard                                 |                                                   |
| Base Memory<br>Extended Memory<br>Total Memory                       | 640K<br>129024K<br>130048K                                   |                                                   |
|                                                                      | ect +/-/PU/PD:Value F10:Save<br>Values F6:Fail-Safe Defaults | ESC:Exit F1:General Help<br>F7:Optimized Defaults |

The settings on the screen are for reference only. Your version may not be identical to this one.

#### 3.1.1.1 Date

The date format is <day>, <month>, <date>, <year>. Day displays a day, from Sunday to Saturday. Month displays the month, from January to December. Date displays the date, from 1 to 31. Year displays the year, from 1994 to 2079.

#### 3.1.1.2 Time

The time format is <hour>, <minute>, <second>. The time is based on the 24-hour military-time clock. For example, I p.m. is I3:00:00. Hour displays hours from 00 to 23. Minute displays minutes from 00 to 59. Second displays seconds from 00 to 59.

# 3.1.1.3 IDE Primary Master, IDE Primary Slave, IDE Secondary Master and IDE Secondary Slave

Move the cursor to the "IDE Primary Master", "IDE Primary Slave", "IDE Secondary Master" or "IDE Secondary Slave" field, then press <Enter>.

Phoenix - AwardBIOS CMOS Setup Utility IDE Primary Master

| IDE HDD Auto Detection                                | Press Enter                                       | Item Help                                         |
|-------------------------------------------------------|---------------------------------------------------|---------------------------------------------------|
| IDE Primary Master<br>Access Mode<br>Capacity         | Auto<br>Auto<br>0 M                               | Menu Level Change the day, monyear and century    |
| Cylinder<br>Head<br>Precomp<br>Landing Zone<br>Sector | 0<br>0<br>0<br>0                                  |                                                   |
| ↑↓→← :Move Enter:Select<br>F5:Previous Values         | +/-/PU/PD:Value F10:Save<br>F6:Fail-Safe Defaults | ESC:Exit F1:General Help<br>F7:Optimized Defaults |

The settings on the screen are for reference only. Your version may not be identical to this one.

#### IDE HDD Auto Detection

Detects the parameters of the drive. The parameters will automatically be shown on the screen.

### IDE Primary Master/Slave and IDE Secondary Master/Slave

If you wish to define your own drive type manually, select "Manual". The drive type information should be included in the documentation from your hard disk vendor. If you select "Auto", the BIOS will auto-detect the HDD & CD-ROM drive at the POST stage and show the IDE for the HDD & CD-ROM drive. If a hard disk has not been installed, select "None".

#### Access Mode

For hard drives larger than 528MB, you would typically select the LBA type. Certain operating systems require that you select Normal or Large. Please check your operating system's manual or Help desk on which one to select.

### Capacity

Displays the approximate capacity of the disk drive. Usually the size is slightly greater than the size of a formatted disk given by a disk checking program.

### Cylinder

This field displays the number of cylinders.

#### Head

This field displays the number of read/write heads.

#### Precomp

This field displays the number of cylinders at which to change the write timing.

#### Landing Zone

This field displays the number of cylinders specified as the landing zone for the read/write heads.

#### Sector

This field displays the number sectors per track.

#### 3.1.1.4 Drive A and Drive B

These fields identify the types of floppy disk drives installed.

| None           | No floppy drive is installed                         |
|----------------|------------------------------------------------------|
| 360K, 5.25 in. | 5-1/4 in. standard drive; 360KB capacity             |
| 1.2M, 5.25 in. | 5-1/4 in. AT-type high-density drive; 1.2MB capacity |
| 720K, 3.5 in.  | 3-1/2 in. double-sided drive; 720KB capacity         |
| 1.44M, 3.5 in. | 3-1/2 in. double-sided drive; 1.44MB capacity        |
| 2.88M, 3.5 in. | 3-1/2 in. double-sided drive; 2.88MB capacity        |

# Award BIOS Setup Utility

#### 3.1.1.5 Video

This field selects the type of video adapter used for the primary system monitor. Although secondary monitors are supported, you do not have to select the type. The default setting is EGA/VGA.

| EGA/VGA | Enhanced Graphics Adapter/Video Graphics Array. For |
|---------|-----------------------------------------------------|
|         | EGA, VGA, SVGA and PGA monitor adapters.            |
| CGA 40  | Color Graphics Adapter. Power up in 40-column       |
|         | mode.                                               |
| CGA 80  | Color Graphics Adapter. Power up in 80-column       |
|         | mode.                                               |
| Mono    | Monochrome adapter. Includes high resolution        |
|         | monochrome adapters.                                |

#### 3.1.1.6 Halt On

This field determines whether the system will stop if an error is detected during power up. The default setting is All Errors.

| No Errors The syste  | m boot will not stop for any errors detected.  |
|----------------------|------------------------------------------------|
| All Errors The syste | m boot will stop whenever the BIOS detects     |
| a non-fata           | al error.                                      |
| All, But Keyboard T  | he system boot will not stop for a keyboard    |
| e                    | rror; it will stop for all other errors.       |
| All, But Diskette T  | he system boot will not stop for a disk error; |
| it                   | will stop for all other errors.                |
| All, But Disk/Key T  | he system boot will not stop for a disk or     |

keyboard error; it will stop for all other errors.

### 3.1.1.7 Base Memory

Displays the amount of base (or conventional) memory installed in the system. The value of the base memory is typically 512K for systems with 512K memory installed on the motherboard or 640K for systems with 640K or more memory installed on the motherboard.

# Award BIOS Setup Utility

### 3.1.1.8 Extended Memory

Displays the amount of extended memory detected during boot-up.

### 3.1.1.9 Total Memory

Displays the total memory available in the system.

7 I

#### 3.1.2 Advanced BIOS Features

The Advanced BIOS Features allows you to configure your system for basic operation. Some entries are defaults required by the system board, while others, if enabled, will improve the performance of your system or let you set some features according to your preference.

Item Help BIOS Flash Protect Disabled Virus Warning CPU L1 & L2 Cache Disabled Menu Level Enabled CPU Hyper-Threading Enabled Allows you to choose the VIRUS warning Quick Power On Self Test Fast RAID or SCSI Card Boot RAID feature for IDE Hard First Boot Device Floppy CDROM Disk boot sector Second Boot Device protection. If this Third Boot Device HDD-0 function is enabled and Boot Other Device Enabled Swap Floppy Drive Boot Up Floppy Seek Boot Up NumLock Status someone attempt to Disabled write data into this Enabled area, BIOS will show a On warning message on Typematic Rate Setting Disabled Typematic Rate (Chars/Sec)
Typematic Delay (Msec) screen and alarm beep 250 Security Option APIC Mode Setup Disabled MPS Version Control For OS 1.4 OS Select For DRAM > 64MB Non-OS2 HDD S.M.A.R.T. Capability Disabled Full Screen Logo Show Enabled F1:General Help Exit Small Logo (EPA) Show Enabled F7:Optimized Defaults

Phoenix - AwardBIOS CMOS Setup Utility
Advanced BIOS Features

The screen above list all the fields available in the Advanced BIOS Features submenu, for ease of reference in this manual. In the actual CMOS setup, you have to use the scroll bar to view the fields. The settings on the screen are for reference only. Your version may not be identical to this one.

#### 3.1.2.1 BIOS Flash Protect

Enabled This option will protect the system from unnecessary updating or flashing of the BIOS. When enabled, it secures the BIOS therefore any updates to the BIOS will not take effect.

Disabled Disables the "BIOS flash protect" function, allowing you to update or flash the BIOS any time needed.

### 3.1.2.2 Virus Warning

This field protects the boot sector and partition table of your hard disk drive. When this field is enabled, the Award BIOS will monitor the boot sector and partition table of the hard disk drive. If an attempt is made to write to the boot sector or partition table of the hard disk drive, the BIOS will halt the system and an error message will appear.

After seeing the error message, if necessary, you will be able to run an anti-virus program to locate and remove the problem before any damage is done.

Many disk diagnostic programs which attempt to access the boot sector table will cause the warning message to appear. If you are running such a program, we recommend that you first disable this field. Also, disable this field if you are installing or running certain operating systems like Windows® 98SE/2000/ME/XP or the operating system may not install nor work.

#### 3.1.2.3 CPU L1 & L2 Cache

This field speeds up the memory access.

# 3.1.2.4 CPU Hyper-Threading (for Intel® Pentium® 4 Processor with Hyper-Threading Technology)

This field is used to enable the functionality of the Intel® Pentium® 4 Processor with Hyper-Threading Technology and will appear only when using this processor.

#### 3.1.2.5 Ouick Power On Self Test

This field speeds up Power On Self Test (POST) whenever the system is powered on. The BIOS will shorten or skip some check items during POST. To attain the shortest POST time, select "Fast".

#### 3.1.2.6 RAID or SCSI Card Boot

If you want the system to boot from a drive that is connected to the RAID IDE connector or SCSI add-in card, you must first select "SCSI" in the "First Boot Device" field.

If there are drives connected to both the RAID IDE connector and SCSI add-in card, you must then select which drive you want to boot.

RAID The drive is connected to the RAID IDE connector that is on the system board.

SCSI The drive is connected to the SCSI add-in card that is installed in a PCI slot.

If the drive is connected to either one of them only, you don't need to particularly select an option in this field because the system will automatically detect for the existing drive.

# 3.1.2.7 First Boot Device, Second Boot Device, Third Boot Device and Boot Other Device

Select the drive to boot first, second and third in the "First Boot Device" "Second Boot Device" and "Third Boot Device" fields respectively. The BIOS will boot the operating system according to the sequence of the drive selected. Set "Boot Other Device" to Enabled if you wish to boot from another device.

## 3.1.2.8 Swap Floppy Drive

When this field is enabled and the system is booting from the floppy drive, the system will boot from drive B instead of drive A. When this field is disabled and the system is booting from the floppy drive, the system will boot from drive A. You must have two floppy drives to use this function.

# 3.1.2.9 Boot Up Floppy Seek

When enabled, the BIOS will check whether the floppy disk drive installed is 40 or 80 tracks. Note that the BIOS cannot distinguish between 720K, I.2M, I.44M and 2.88M drive types as they are all 80 tracks. When disabled, the BIOS will not search for the type of floppy disk drive by track number. Note that there will not be any warning message if the drive installed is 360KB.

# 3.1.2.10 Boot Up NumLock Status

This allows you to determine the default state of the numeric keypad. By default, the system boots up with NumLock on wherein the function of the numeric keypad is the number keys. When set to Off, the function of the numeric keypad is the arrow keys.

# 3.1.2.11 Typematic Rate Setting

Disabled Continually holding down a key on your keyboard will cause the BIOS to report that the key is down.

The BIOS will not only report that the key is down, but will first wait for a moment, and, if the key is still down, it will begin to report that the key has been depressed repeatedly. For example, you would use such a feature to accelerate cursor movements with the arrow keys. You can then select the typematic rate and typematic delay in the "Typematic Rate (Chars/Sec)" and "Typematic Delay (Msec)" fields below.

## 3.1.2.12 Typematic Rate (Chars/Sec)

This field allows you to select the rate at which the keys are accelerated

# 3.1.2.13 Typematic Delay (Msec)

This field allows you to select the delay between when the key was first depressed and when the acceleration begins.

# 3.1.2.14 Security Option

This field determines when the system will prompt for the password - everytime the system boots or only when you enter the BIOS setup. Set the password in the Set Supervisor/User Password submenu.

System The system will not boot and access to Setup will be denied unless the correct password is entered at the prompt.

Setup The system will boot, but access to Setup will be denied unless the correct password is entered at the prompt.

7.5

#### 3.1.2.15 APIC Mode

Leave this field in its default setting.

#### 3.1.2.16 MPS Version Control for OS

This field is used to select the MPS version that the system board is using.

#### 3.1.2.17 OS Select for DRAM > 64MB

This field allows you to access the memory that is over 64MB in OS/2.

# 3.1.2.18 HDD S.M.A.R.T. Capability

The system board supports SMART (Self-Monitoring, Analysis and Reporting Technology) hard drives. SMART is a reliability prediction technology for ATA/IDE and SCSI drives. The drive will provide sufficient notice to the system or user to backup data prior to the drive's failure. The default is Disabled. If you are using hard drives that support S.M.A.R.T., set this field to Enabled. SMART is supported in ATA/33 or later hard drives.

# 3.1.2.19 Full Screen Logo Show

This field is applicable only if you want a particular logo to appear during system boot-up.

Enabled The logo will appear in full screen during system boot-up.

Disabled The logo will not appear during system boot-up.

# 3.1.2.20 Small Logo(EPA) Show

Enabled The EPA logo will appear during system boot-up.

Disabled The EPA logo will not appear during system boot-up.

# 3.1.3 Advanced Chipset Features

Phoenix - AwardBIOS CMOS Setup Utility Advanced Chipset Features

| DRAM Timing Selectable                                                                                                    | By SPD                                                                                               | Item Help  |
|----------------------------------------------------------------------------------------------------|----------------------------------------------------------------------------------------------------|------------|
| X CAS Latency Time X Active to Precharge Delay X DRAM RAS# to CAS# Delay X DRAM RAS# to CAS# Delay X DRAM RAS# to CAS# Delay X DRAM Read Thermal Mgmt Buffer Strength Control System BIOS Cacheable Video BIOS Cacheable Video BIOS Cacheable Delayed Transaction Delay Prior to Thermal AGP Aperture Size (MB) AGP 4X Mode | 3<br>7<br>3<br>Disabled<br>Press Enter<br>Disabled<br>Disabled<br>Enabled<br>16 Min<br>64<br>Enabled | Menu Level |
| ↑↓→← Move Enter:Select F5:Previous Values                                                                                                    |                                                                                                    |            |

The settings on the screen are for reference only. Your version may not be identical to this one.

This section gives you functions to configure the system based on the specific features of the chipset. The chipset manages bus speeds and access to system memory resources. These items should not be altered unless necessary. The default settings have been chosen because they provide the best operating conditions for your system. The only time you might consider making any changes would be if you discovered some incompatibility or that data was being lost while using your system.

# 3.1.3.1 DRAM Timing Selectable

This field is used to select the timing of the DRAM.

By SPD

The EEPROM on a DIMM has SPD (Serial Presence Detect) data structure that stores information about the module such as the memory type, memory size, memory speed, etc. When this option is selected, the system will run according to the information in the EEPROM. This option is the default setting because it provides the most stable condition for the system. The "CAS Latency Time" to "DRAM RAS# Precharge" fields will show the default settings by SPD.

By User

If you want better system performance other than the one "by SPD", select "By User". Then select the best option in the "CAS Latency Time" to "DRAM RAS# Precharge" fields.

#### 3.1.3.2 CAS Latency Time

This field is used to select the local memory clock periods.

# 3.1.3.3 Active to Precharge Delay

The options are 5, 6 and 7.

# 3.1.3.4 DRAM RAS# to CAS# Delay

The options are 2 and 3.

### 3.1.3.5 DRAM RAS# Precharge

This field controls RAS# precharge (in local memory clocks).

## 3.1.3.6 DRAM Read Thermal Mgmt

This field is used to detect the DDR's thermal condition.

# 3.1.3.7 Buffer Strength Control

Leave this in its default setting.

# 3.1.3.8 System BIOS Cacheable

When this field is enabled, accesses to the system BIOS ROM addressed at F0000H-FFFFFH are cached, provided that the cache controller is enabled. The larger the range of the Cache RAM, the higher the efficiency of the system.

#### 3.1.3.9 Video BIOS Cacheable

As with caching the system BIOS, enabling the Video BIOS cache will allow access to video BIOS addressed at C0000H to C7FFFH to be cached, if the cache controller is also enabled. The larger the range of the Cache RAM, the faster the video performance.

# 3.1.3.10 Delayed Transaction

When enabled, this function frees up the PCI bus for other PCI masters during the PCI-to-ISA transactions. This allows PCI and ISA buses to be used more efficiently and prevents degradation of performance on the PCI bus when ISA accesses are made.

### 3.1.3.11 Delay Prior to Thermal

The default is 16 Min.

## 3.1.3.12 AGP Aperture Size (MB)

This field is relevant to the memory-mapped graphics data of the AGP card installed in your system. Leave this in its default setting.

#### 3.1.3.13 AGP 4X Mode

This field is used to enable the AGP 4x interface which transfers video data at 1066MB/sec. bandwidth thus delivering faster and better graphics to your PC. Make sure your graphics card supports the AGP 4x mode.

# 3.1.4 Integrated Peripherals

Phoenix - AwardBIOS CMOS Setup Utility Integrated Peripherals

| ► INTEL OnChip IDE Device                                                                                                    | Press Enter                                                                   | Item Help                                         |
|----------------------------------------------------------------------------------------------------|-------------------------------------------------------------------------------|---------------------------------------------------|
| <ul> <li>► INTEL OnChip PCI Device</li> <li>► Onboard Super IO Device</li> <li>USB Controller</li> <li>USB Keyboard Support</li> </ul> | Press Enter<br>Press Enter<br>USB 2.0 Disabled<br>Disabled<br>Disabled<br>AGP | Menu Level                                        |
| ↑↓→← Move Enter:Select +<br>F5:Previous Values                                                                                         | -/-/PU/PD:Value F10:Save<br>F6:Fail-Safe Defaults                             | ESC:Exit F1:General Help<br>F7:Optimized Defaults |

The settings on the screen are for reference only. Your version may not be identical to this one.

# 3.1.4.1 INTEL OnChip IDE Device

Move the cursor to this field and press <Enter>. The following screen will appear.

Phoenix - AwardBIOS CMOS Setup Utility INTEL OnChip IDE Device

| On-Chip Primary PCI IDE                                                                                                    |                                                           | Item Help                                         |
|----------------------------------------------------------------------------------------------------|-----------------------------------------------------------|---------------------------------------------------|
| IDE Primary Master PIO IDE Primary Slave PIO IDE Primary Slave UDMA IDE Primary Slave UDMA On-Chip Secondary PCI IDE IDE Secondary Master PIO IDE Secondary Master PIO IDE Secondary Master UDMA IDE Secondary Slave UDMA | Auto Auto Auto Auto Enabled Auto Auto Auto Auto Auto Auto | Menu Level                                        |
| ↑↓→← Move Enter:Select +/<br>F5:Previous Values                                                                                                    | -/PU/PD:Value F10:Save<br>F6:Fail-Safe Defaults           | ESC:Exit F1:General Help<br>F7:Optimized Defaults |

The settings on the screen are for reference only. Your version may not be identical to this one.

# On-Chip Primary PCI IDE and On-Chip Secondary PCI IDE

These fields allow you to enable or disable the primary and secondary IDE controller. Select Disabled if you want to add a different hard drive controller.

# IDE Primary Master/Slave PIO and IDE Secondary Master/Slave PIO

PIO means Programmed Input/Output. Rather than have the BIOS issue a series of commands to effect a transfer to or from the disk drive, PIO allows the BIOS to tell the controller what it wants and then let the controller and the CPU perform the complete task by themselves. Your system supports five modes, 0 (default) to 4, which primarily differ in timing. When Auto is selected, the BIOS will select the best available mode after checking your drive.

Auto The BIOS will automatically set the system according

to your hard disk drive's timing.

Mode 0-4 You can select a mode that matches your hard disk

drive's timing. Caution: Do not use the wrong setting

or you will have drive errors.

# IDE Primary Master/Slave UDMA and IDE Secondary Master/Slave UDMA

These fields allow you to set the Ultra DMA in use. When Auto is selected, the BIOS will select the best available option after checking your hard drive or CD-ROM.

Auto The BIOS will automatically detect the settings for

you.

Disabled The BIOS will not detect these categories.

#### IDE HDD Block Mode

Enabled The IDE HDD uses the block mode. The system

BIOS will check the hard disk drive for the maximum block size the system can transfer. The block size will depend on the type of hard disk

drive.

Disabled The IDE HDD uses the standard mode.

## 3.1.4.2 INTEL OnChip PCI Device

Move the cursor to this field and press <Enter>. The following screen will appear.

Phoenix - AwardBIOS CMOS Setup Utility INTEL OnChip PCI Device

| AC97 Audio                                                                 | Auto                                                  | Item Help                                         |
|----------------------------------------------------------------------------|-------------------------------------------------------|---------------------------------------------------|
| AC97 Modem<br>CNR LAN Control<br>Onboard AC97 Codec<br>Onboard LAN Control |                                                       | Menu Level                                        |
|                                                                            | +/-/PU/PD:Value F10:Save<br>ues F6:Fail-Safe Defaults | ESC:Exit F1:General Help<br>F7:Optimized Defaults |

The settings on the screen are for reference only. Your version may not be identical to this one.

### AC97 Audio

Auto Select this option when using the onboard audio

codec, primary or secondary audio riser card, or

audio/modem riser card.

Disabled Select this option when using a PCI sound card.

#### AC97 Modem

Auto Select this option when using a primary or

secondary modem riser card, or audio/modem riser

card.

Disabled Select this option when using a PCI modem card.

#### **CNR LAN Control**

Auto Select this option to use the LAN CNR board that

is installed in the CNR slot.

Disabled Select this option to disable the LAN CNR board

that is installed in the CNR slot.

#### Onboard AC97 Codec

Enabled Select this option to enable the onboard AC97

codec.

Disabled Select this option to disable the onboard AC97

codec. Disable the onboard AC97 codec when using a 6-channel audio CNR card or an audio PCI

card.

# Onboard LAN Control

This field is used to enable or disable the Realtek RTL8100 LAN chip.

## 3.1.4.3 Onboard Super IO Device

Move the cursor to this field and press <Enter>. The following screen will appear.

Phoenix - AwardBIOS CMOS Setup Utility Onboard Super IO Device

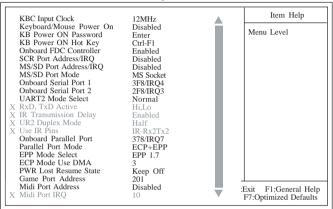

The screen above list all the fields available in the Onboard Super IO Device submenu, for ease of reference in this manual. In the actual CMOS setup, you have to use the scroll bar to view the fields. The settings on the screen are for reference only. Your version may not be identical to this one.

# **KBC Input Clock**

This is used to select the input clock of your keyboard.

# Keyboard/Mouse Power On

This field allows you to use the keyboard or PS/2 mouse to power-on the system. To use this function, make sure JPI is set to 2-3 On - the Wake-On-Keyboard/Mouse function enabled. Refer to "Jumper Settings for Wake-On-Keyboard/Wake-On-Mouse" in chapter 2 for more information.

#### Disabled

## Default setting.

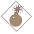

# Warning:

If JPI was previously enabled with a password set in the "KB Power On Password" field, and now you wish to disable the keyboard password function, make sure to set this field to disabled prior to setting JPI to disabled

(1-2 On). You will not be able to boot up the system if you fail to do so.

Password

When this option is selected, move the cursor to the "KB Power On Password" field and press <Enter>. Enter your password. You can enter up to 5 characters. Type in exactly the same password to confirm, then press < Enter>.

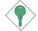

## Important:

The power button will not function once a keyboard password has been set in the "KB Power On Password" field. You must type the correct password to power-on the system. If you forgot the password, power-off the system and remove the battery. Wait for a few seconds and install it back before bowering-on the system.

Hot Key

When this option is selected, move the cursor to the "KB Power On Hot Key" field to select a function key you would like to use to power-on the system. The options are from Ctrl-F1 to Ctrl-F12.

Mouse Left

When this option is selected, double-click the left button of the mouse to power-on the system.

Mouse Right When this option is selected, double-click the right button of the mouse to power-on the system.

Any Key

Press any key to power-on the system.

Keyboard 98 When this option is selected, press the "wake up" key of the Windows® 98 compatible keyboard to power-on the system.

#### Onboard FDC Controller

Enabled Enables the onboard floppy disk controller. Disabled Disables the onboard floppy disk controller.

### SCR Port Address/IRO

This field is used to select the SC port's IRQ. The number that appears before the IRQ selected is the SC port's address.

8.5

#### MS/SD Port Address/IRQ

This field is used to select the MS or SD port's IRQ. The number that appears before the IRQ selected is the MS/SD port's address.

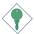

## Important:

IRQs for Serial Port 1, Serial Port 2, Parallel Port, SC Port and MS/SD Port must be appropriately selected making sure each port uses a different IRQ. For example, if you selected "700H/IRQ3" for the SC port, "700H" is the port's address and "IRQ3" is the IRQ. Therefore you must not select IRQ3 for the other ports.

#### MS/SD Port Mode

The MS/SD connector (JP8) is an interface for Memory Stick or Secure Digital Memory Card.

MS Socket Select this option if JP8 connects to the Memory Stick socket.

SD Socket Select this option if JP8 connects to the Secure Digital Memory Card socket.

#### Onboard Serial Port I and Onboard Serial Port 2

Auto The system will automatically select an I/O address for the onboard serial port I and serial port 2.

3F8/IRQ4, 2F8/IRQ3, 3E8/IRQ4, 2E8/IRQ3 Allows you to manually select an I/O address for the onboard serial port I and serial port 2.

Disabled Disables the onboard serial port I and/or serial port 2.

#### **UART2 Mode Select**

The system board supports IrDA function for wireless connectivity between your computer and peripheral devices. You may not use IrDA (J24) and the COM 2 serial port (CN3) at the same time. If you are using the COM 2 serial port, make sure this field is set to Normal.

To use the IrDA function, follow the steps below.

- 1. Connect your IrDA cable to connector J24 on the system board.
- Set the "UART2 Mode Select" field to the type of IrDA standard supported by your IrDA peripheral/device (IrDA or ASKIR). For better transmission of data, your IrDA peripheral device must be within a 30° angle and within a distance of I meter.
- 3. Set the "RxD,TxD Active" and "Use IR Pins" fields appropriately.

#### RxD. TxD Active

The options are Hi, Lo; Lo, Hi; Lo, Lo; and Hi, Hi.

# IR Transmission Delay

If this field is Enabled, transmission of data will be slower. This is recommended when you encounter transmission problem with your device.

# **UR2** Duplex Mode

Half Data is completely transmitted before receiving data.

Full Transmits and receives data simultaneously.

#### Use IR Pins

The options are IR-Rx2Tx2 and RxD2TxD2.

#### Onboard Parallel Port

378/IRQ7, 3BC/IRQ7, 278/IRQ5 Selects the I/O address and

IRO for the onboard parallel port.

Disabled Disables the onboard parallel port.

#### Parallel Port Mode

The options are SPP, EPP, ECP, ECP+EPP and PntMode. These apply to a standard specification and will depend on the type and speed of your device. Refer to your peripheral's manual for the best option.

#### SPP

Allows normal speed operation but in one direction only.

### ECP (Extended Capabilities Port)

Allows parallel port to operate in bidirectional mode and at a speed faster than the normal mode's data transfer rate.

### EPP (Enhanced Parallel Port)

Allows bidirectional parallel port operation at maximum speed.

#### **PntMode**

Allows parallel port to operate in bipolar mode.

If you selected EPP, the "EPP Mode Select" field is configurable. If you selected ECP, the "ECP Mode Use DMA" field is configurable. If you selected ECP+EPP, both "EPP Mode Select" and "ECP Mode Use DMA" are configurable.

#### **EPP Mode Select**

This is used to select the EPP mode.

#### ECP Mode Use DMA

This is used to select the DMA channel of the parallel port.

#### **PWR Lost Resume State**

Keep Off When power returns after an AC power failure, the system's power is off. You must press the Power button to power-on the system.

Turn On When power returns after an AC power failure, the system will automatically power-on.

Last State When power returns after an AC power failure, the system will return to the state where you left off before power failure occurs. If the system's power is off when AC power failure occurs, it will remain off

when power returns. If the system's power is on when AC power failure occurs, the system will power-on when power returns.

#### Game Port Address

This field is used to select the game port's address.

#### Midi Port Address

This field is used to select the midi port's address. If you have selected the midi port's address, you may select its IRQ in the "Midi Port IRQ" field.

#### Midi Port IRO

This field is used to select the midi port's IRQ.

#### 3.1.4.4 USB Controller

All Enabled Enables all USB ports.

USB 2.0 Disabled USB 2.0 is disabled; USB 1.1 is enabled.

All Disabled Disables all USB ports.

# 3.1.4.5 USB Keyboard Support

If you are using a USB keyboard under DOS, set this field to Enabled. This field can be configured only if the "USB Controller" field is enabled.

# 3.1.4.6 USB Mouse Support

This field is used to enable or disable the USB mouse. It can be configured only if the "USB Controller" field is enabled.

# 3.1.4.7 Init Display First

This field is used to select whether to initialize the AGP or PCI first when the system boots.

AGP When the system boots, it will first initialize the

AGP.

PCI Slot When the system boots, it will first initialize PCI.

# 3.1.5 Power Management Setup

The Power Management Setup allows you to configure your system to most effectively save energy.

Phoenix - AwardBIOS CMOS Setup Utility Power Management Setup

| ACPI Function                                                                                                    | Enabled                                                                                                    | Item Help                                         |
|----------------------------------------------------------------------------------------------------|----------------------------------------------------------------------------------------------------|---------------------------------------------------|
| ACPI Suspend Type Power Management Video Off Method Video Off In Suspend Suspend Mode HDD Power Down Soft-Off By PWR-BTTN Resume on PCI Event Resume on RAIN X USB KB Wake-Up From S3 | SI(POS) User Define V/H SYNC+Blank Yes Disabled Disabled Instant-Off Disabled Disabled Disabled Disabled Disabled Disabled Disabled Disabled Disabled Disabled Disabled | Menu Level                                        |
| ↑↓→← Move Enter:Select F5:Previous Value                                                                                                    | +/-/PU/PD:Value F10:Save<br>s F6:Fail-Safe Defaults                                                                                                    | ESC:Exit F1:General Help<br>F7:Optimized Defaults |

The settings on the screen are for reference only. Your version may not be identical to this one.

### 3.1.5.1 ACPI Function

This function should be enabled only in operating systems that support ACPI. Currently, only Windows® 98SE/2000/ME/XP supports this function. When this field is enabled, the system will ignore the settings in the "Suspend Mode" and "HDD Power Down" fields. If you want to use the Suspend to RAM function, make sure this field is enabled then select "S3(STR)" in the field below.

# 3.1.5.2 ACPI Suspend Type

This field is used to select the type of Suspend mode.

SI(POS) Enables the Power On Suspend function.

S3(STR) Enables the Suspend to RAM function.

#### 3.1.5.3 Power Management

This field allows you to select the type (or degree) of power saving by changing the length of idle time that elapses before the HDD Power Down field is activated.

Min Saving Minimum power saving time for the HDD Power

Down = 15 min.

Max Saving Maximum power saving time for the HDD Power

Down = 1 min.

User Define Allows you to set the power saving time in the

"HDD Power Down" field.

#### 3.1.5.4 Video Off Method

This determines the manner in which the monitor is blanked.

V/H SYNC + Blank This selection will cause the system to turn

off the vertical and horizontal synchronization

ports and write blanks to the video buffer.

Blank Screen This option only writes blanks to the video buffer.

DPMS Initializes display power management signaling. Use

this option if your video board supports it.

## 3.1.5.5 Video Off In Suspend

This field is used to activate the video off feature when the system enters the Suspend mode.

# 3.1.5.6 Suspend Mode

When the system enters the Suspend mode, the CPU and onboard peripherals will be shut off.

#### 3.1.5.7 HDD Power Down

This is selectable only when the Power Management field is set to User Define. When the system enters the HDD Power Down mode according to the power saving time selected, the hard disk drive will be powered down while all other devices remain active.

9 |

## 3.1.5.8 Soft-Off by PWR-BTTN

This field allows you to select the method of powering off your system.

Hold 4 Sec. Regardless of whether the Power Management function is enabled or disabled, if the power button is pushed and released in less than 4 sec, the system enters the Suspend mode. The purpose of this function is to prevent the system from powering off in case you accidentally "hit" or pushed the power button. Push and release again in less than 4 sec to restore. Pushing the power button for more than 4 seconds will power off the system.

Instant-Off Pressing and then releasing the power button at once will immediately power off your system.

#### 3.1.5.9 Resume on PCI Event

Enabled Access to the onboard LAN or a PCI card such as a modem or LAN card will cause the system to wake up. The PCI card must support the wake up function.

Disabled The system will not wake up despite access to the PCI card.

# 3.1.5.10 Resume On Ring

Set this field to Enabled to use the modern ring-on function. This will allow your system to power-on to respond to calls coming through an external or internal modern. Refer to "Wake-On-Ring Connector" in chapter 2 for more information.

#### 3.1.5.11 Resume On LAN

If you are using a LAN card that supports the remote wake up function, set this field to Enabled. The will allow the network to remotely wake up a Soft Power Down (Soft-Off) PC. However, if your system is in the Suspend mode, you can wake up the system only through an IRQ or DMA interrupt. Refer to "Wake-On-LAN Connector" in chapter 2 for more information.

# 3.1.5.12 USB KB Wake-Up From S3

This field, when enabled, allows you to use a USB keyboard to wake up a system from the S3 (STR - Suspend To RAM) state. This can be configured only if the "ACPI Suspend Type" field is set to "S3(STR)".

# 3.1.5.13 Resume By Alarm

Enabled When Enabled, you can set the date and time you would like the Soft Power Down (Soft-Off) PC to power-on in the "Date (of Month) Alarm" and "Time (hh:mm:ss) Alarm" fields. However, if the system is being accessed by incoming calls or the network (Resume On Ring/LAN) prior to the date and time set in these fields, the system will give priority to the incoming calls or network

Disabled Disables the automatic power-on function. (default)

#### 3.1.5.14 Date (of Month) Alarm

- O The system will power-on everyday according to the time set in the 'Time (hh:mm:ss) Alarm' field.
- I-31 Select a date you would like the system to power-on. The system will power-on on the set date, and time set in the "Time (hh:mm:ss) Alarm" field.

# 3.1.5.15 Time (hh:mm:ss) Alarm

This is used to set the time you would like the system to power-on. If you want the system to power-on everyday as set in the "Date (of Month) Alarm" field, the time set in this field must be later than the time of the RTC set in the Standard CMOS Features submenu.

# 3.1.6 PnP/PCI Configurations

This section describes configuring the PCI bus system. It covers some very technical items and it is strongly recommended that only experienced users should make any changes to the default settings.

Phoenix - AwardBIOS CMOS Setup Utility PnP/PCI Configurations

| Reset Configuration Data                                                                                                    | Disabled                                                 | Item Help                                                                                                    |
|----------------------------------------------------------------------------------------------------|----------------------------------------------------------|----------------------------------------------------------------------------------------------------|
| Resources Controlled By<br>X IRQ Resources<br>PCI/VGA Palette Snoop<br>* PCI IRQ Assignment *<br>Slot 1,5<br>Onboard AC97/Slot 2<br>Slot 3<br>Onboard USB/Slot 4 | Auto(ESCD) Press Enter Disabled Auto Auto Auto Auto Auto | Menu Level  Default is Disabled. Select Enabled to reset Extended Syster Configuration Data (ESCD) when you exi Setup if you have installed a new add-or and the system reconfiguration has caused such a serious conflict that the OS cannot boot. |
| ↑↓→← Move Enter:Select F5:Previous Value                                                                                                    |                                                          | ESC:Exit F1:General Help<br>F7:Optimized Defaults                                                                                                    |

The settings on the screen are for reference only. Your version may not be identical to this one.

# 3.1.6.1 Reset Configuration Data

Enabled The BIOS will reset the Extended System Configuration Data (ESCD) once automatically. It will then recreate a new set of configuration data.

Disabled The BIOS will not reset the configuration data.

# 3.1.6.2 Resources Controlled By

The Award Plug and Play BIOS has the capability to automatically configure all of the boot and Plug and Play compatible devices.

Auto(ESCD) The system will automatically detect the settings for you.

Manual Choose the specific IRQ in the "IRQ Resources" field.

# 3.1.6.3 IRQ Resources

This field is used to set each system interrupt to either "PCI Device" or "Reserved".

### 3.1.6.4 PCI/VGA Palette Snoop

This field determines whether the MPEG ISA/VESA VGA cards can work with PCI/VGA or not.

Enabled MPEG ISA/VESA VGA cards work with PCI/VGA.

Disabled MPEG ISA/VESA VGA cards does not work with PCI/VGA.

#### 3.1.6.5 PCI IRQ Assignment

By default, an IRQ is automatically assigned to the PCI devices that are installed in the PCI slots. If a PCI device has not been assigned an IRQ, you must manually assign an IRQ for the device. During system boot-up, you will see "NA" for the device that does not have an IRQ assigned.

9.5

#### 3.1.7 PC Health Status

Phoenix - AwardBIOS CMOS Setup Utility PC Health Status

| Shutdown Temperature Current System Temp. Current CPU Temperature Current CPU FAN Speed Current System FAN Speed Vcore : +3.3 V : +5 V : +12 V : VBAT (V) : 5VSB (V) : | 75°C/167°F<br>27°C/80°F<br>40°C/66°F<br>0 RPM<br>0 RPM<br>2.06 V<br>3.31 V<br>5.05 V<br>12.03 V<br>3.21 V<br>5.40 V | Item Help  Menu Level    |
|----------------------------------------------------------------------------------------------------|----------------------------------------------------------------------------------------------------|--------------------------|
| ↑↓→← Move Enter:Select                                                                                                    | +/-/PU/PD:Value F10:Save                                                                                            | ESC:Exit F1:General Help |
| F5:Previous Value                                                                                                    | es F6:Fail-Safe Defaults                                                                                            | F7:Optimized Defaults    |

The settings on the screen are for reference only. Your version may not be identical to this one.

# 3.1.7.1 Shutdown Temperature

To prevent system overheat, select a temperature that would shutdown the system. If the system detected that its temperature exceeded the one set in this field, the system will automatically shutdown.

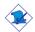

#### Note:

The onboard hardware monitor function is capable of detecting "system health" conditions but if you want a warning message to pop-up or a warning alarm to sound when an abnormal condition occurs, you must install the Hardware Monitor utility. This utility is included in the CD that came with the system board. Refer to the Hardware Monitor section in chapter 4 for more information.

# 3.1.7.2 Current System Temperature, Current CPU Temperature, Current CPU Fan Speed and Current System Fan Speed

These fields show the internal temperature of the system, current temperature of the CPU and the current fan speed of the CPU and system fans in RPM (Revolutions Per Minute).

# 3.1.7.3 Vcore

This field shows the voltage of the processor.

These fields show the output voltage of the power supply.

# 3.1.8 Frequency/Voltage Control

CMOS Setup Utility - Copyright (C) 1984-2000 Award Software Frequency/Voltage Control

| CPU Clock Ratio                                                                                                    | 8 X                                               | Item Help                                         |
|----------------------------------------------------------------------------------------------------|---------------------------------------------------|---------------------------------------------------|
| CPU Vcore Adjust<br>Auto Detect PCI Clk<br>Spread Spectrum Modulated<br>Clock By Slight Adjust<br>PCI/AGP Clock Adjust | Enabled<br>100MHz                                 | Menu Level                                        |
| ↑↓→← Move Enter:Select +<br>F5:Previous Values                                                                         | +/-/PU/PD:Value F10:Save<br>F6:Fail-Safe Defaults | ESC:Exit F1:General Help<br>F7:Optimized Defaults |

The settings on the screen are for reference only. Your version may not be identical to this one.

#### 3.1.8.1 CPU Clock Ratio

This field is used to select the frequency ratio of the processor.

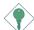

# Important:

The frequency ratio of some processors may have been locked by the manufacturer. If you are using this kind of processor, setting an extended ratio for the processor will have no effect. The system will instead use its factory default ratio.

# 3.1.8.2 CPU Vcore Adjust

This field allows you to manually select higher core voltage supplied to the CPU. If you wish to use the CPU's default core voltage, leave this field in its default setting, which is "Default". The CPU's Vcore will be generated according to the CPU VID configuration.

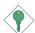

#### Important:

Although this function is supported, we do not recommend that you use a higher voltage because unstable current may be supplied to the system board causing damage.

#### 3.1.8.3 Auto Detect PCI Clk

When enabled, the system will automatically send clock signals to existing PCI devices.

### 3.1.8.4 Spread Spectrum

Leave this field in its default setting. Do not alter this setting unless advised by an engineer or technician.

### 3.1.8.5 Clock By Slight Adjust

This field provides several options for selecting the external system bus clock of the processor. The available options allow you to adjust the processor's bus clock by IMHz increment.

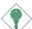

#### Important:

Selecting an external bus clock other than the default setting may result to the processor's or system's instability and are not guaranteed to provide better system performance.

If you selected an option other than the default setting and is unable to boot up the system, there are 2 methods of booting up the system and going back to its default setting.

#### Method I:

Clear the CMOS data by setting JP5 to 2-3 On. All fields in the BIOS Setup will automatically be set to their default settings.

#### Method 2:

Press the <Insert> key and power button simultaneously, then release the power button first. Keep-on pressing the <Insert> key until the power-on screen appears. This will allow the system to boot according to the FSB of the processor. Now press the <Del> key to enter the main menu of the BIOS. Select "Frequency/Voltage Control" and set the "CPU Clock Ratio" or "Clock By Slight Adjust" field to its default setting or an appropriate frequency ratio or bus clock.

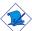

#### Note

Use a PS/2 or AT (requires a DIN to mini DIN adapter) keyboard for method 2.

## 3.1.8.6 PCI/AGP Clock Adjust

This field is used to select the AGP clock. The number that appeared before the AGP clock is its corresponding PCI clock. For example, if you selected "33/66 MHz", 66MHz is the AGP clock and 33MHz is the PCI clock.

#### 3.1.9 Load Fail-Safe Defaults

The "Load Fail-Safe Defaults" option loads the troubleshooting default values permanently stored in the ROM chips. These settings are not optimal and turn off all high performance features. You should use these values only if you have hardware problems. Highlight this option in the main menu and press <Enter>. The message below will appear.

Load Fail-Safe Defaults (Y/N)? N

If you want to proceed, type <Y> and press <Enter>. The default settings will be loaded.

# 3.1.10 Load Optimized Defaults

The "Load Optimized Defaults" option loads optimized settings from the BIOS ROM. Use the default values as standard values for your system. Highlight this option in the main menu and press <Enter>. The message below will appear:

Load Optimized Defaults (Y/N)? N

Type <Y> and press <Enter> to load the Setup default values.

# 3.1.11 Set Supervisor Password

If you want to protect your system and setup from unauthorized entry, set a supervisor's password with the "System" option selected in the Advanced BIOS Features. If you want to protect access to setup only, but not your system, set a supervisor's password with the "Setup" option selected in the Advanced BIOS Features. You will not be prompted for a password when you cold boot the system.

Use the arrow keys to highlight "Set Supervisor Password" and press <Enter>. The message below will appear.

#### Enter Password:

Type in the password. You are limited to eight characters. When done, the message below will appear:

### Confirm Password:

You are asked to verify the password. Type in exactly the same password. If you type in a wrong password, you will be prompted to enter the correct password again. To delete or disable the password function, highlight "Set Supervisor Password" and press <Enter>, instead of typing in a new password. Press the <Esc> key to return to the main menu.

### 3.1.12 Set User Password

If you want another user to have access only to your system but not to setup, set a user's password with the "System" option selected in the Advanced BIOS Features. If you want a user to enter a password when trying to access setup, set a user's password with the "Setup" option selected in the Advanced BIOS Features.

Using user's password to enter Setup allows a user to access only "Set User Password" that appears in the main menu screen. Access to all other options is denied. To set, confirm, verify, disable or delete a user's password, follow the procedures described in the section "Set Supervisor Password".

# 3.1.13 Save & Exit Setup

When all the changes have been made, highlight "Save & Exit Setup" and press <Enter>. The message below will appear:

Save to CMOS and Exit (Y/N)? N

Type "Y" and press <Enter>. The modifications you have made will be written into the CMOS memory, and the system will reboot. You will once again see the initial diagnostics on the screen. If you wish to make additional changes to the setup, press <Ctrl> <Alt> <Esc> simultaneously or <Del> after memory testing is done.

# 3.1.14 Exit Without Saving

When you do not want to save the changes you have made, highlight "Exit Without Saving" and press <Enter>. The message below will appear:

Quit Without Saving (Y/N)? N

Type "Y" and press <Enter>. The system will reboot and you will once again see the initial diagnostics on the screen. If you wish to make any changes to the setup, press <Ctrl> <Alt> <Esc> simultaneously or <Del> after memory testing is done.

# 3.2 Updating the BIOS

To update the BIOS, you will need the new BIOS file and a flash utility, AWDFLASH.EXE. You can download them from DFI's web site or contact technical support or your sales representative.

- I. Save the new BIOS file along with the flash utility AWDFLASH.EXE to a floppy disk.
- 2. Reboot the system and enter the Award BIOS Setup Utility to set the first boot drive to "Floppy".
- 3. Save the setting and reboot the system.
- 4. After the system booted from the floppy disk, execute the flash utility by typing AWDFLASH.EXE. The following screen will appear:

| Award BIOS Flash Utility V.8.15B (C) Phoenix Technologies Ltd. All Rights Reserved. |  |  |
|-------------------------------------------------------------------------------------|--|--|
| (The current BIOS information will appear in this area.)                            |  |  |
| File Name to Program :                                                              |  |  |
|                                                                                     |  |  |
|                                                                                     |  |  |
|                                                                                     |  |  |
|                                                                                     |  |  |
|                                                                                     |  |  |
|                                                                                     |  |  |
|                                                                                     |  |  |

5. Type the new BIOS file name onto the gray area that is next to "File Name to Program" then press <Enter>.

6. The following will appear.

Do You Want to Save BIOS (Y/N)

This question refers to the current existing BIOS in your system. We recommend that you save the current BIOS and its flash utility; just in case you need to reinstall the BIOS. To save the current BIOS, press <Y> then enter the file name of the current BIOS. Otherwise, press <N>.

7. The following will then appear.

Press "Y" to Program or "N" to Exit

8. Press <Y> to flash the new BIOS.

# Chapter 4 - Supported Software

# 4.1 Desktop Management Interface (DMI)

The system board comes with a DMI built into the BIOS. DMI, along with the appropriately networked software, is designed to make inventory, maintenance and troubleshooting of computer systems easier. With DMI, a network administrator or MIS engineer can remotely access some information about a particular computer system without physically going to it. Quite often a service call may be unnecessary as the problem can be solved remotely.

The DMI utility in the BIOS automatically records various information about your system configuration. Information about the type and speed of CPU, type and amount of memory for each memory slot, BIOS revision level, types of add-in PCI boards and components, certain revision numbers of hardware installed, etc. are automatically detected and stored in the DMI pool, which is a part of the system board's Plug and Play BIOS. Additional information, such as ISA based peripherals, which may not be automatically detected, can be manually recorded in the DMI pool by using the Add DMI menu. The DMI pool data is then verified or updated whenever the system hardware or setup is altered.

# 4.1.1 Running the DMI Utility

To run the DMI utility, type: DMICFG.EXE. You can download this utility from ftp.dfiusa.com - /utilities/DMI directory.

The DMI utility must run in real mode with at least 180K of base memory. Memory managers like HIMEM.SYS (required by Windows) must not be installed. You may do this by using one of the 3 methods listed below.

- Boot up from a system diskette without the AUTOEXEC.BAT and CONFIG.SYS files,
- 2. "REM" HIMEM.SYS in the CONFIG.SYS, or
- Press <F5> during bootup to bypass your AUTOEXEC.BAT and CONFIG.SYS files.

# 4.1.2 Using the DMI Utility

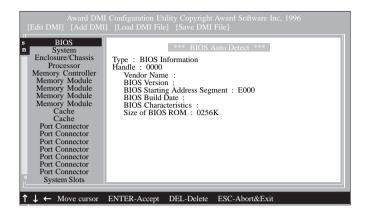

The four menus located on top of the DMI Configuration Utility screen are Edit DMI, Add DMI, Load DMI File and Save DMI File. Use the  $\leftarrow$  or  $\rightarrow$  (left or right) arrow keys to select a menu from the Menu bar:

On the left side of the screen is a list of the system configuration items. Use the  $\uparrow$  or  $\downarrow$  (up or down) arrow keys to select an item.

The commands at the bottom of the screen will allow you to navigate through the various setup menus.

### Edit DMI

- I. Use the  $\leftarrow$  or  $\rightarrow$  arrow keys to select the Edit DMI menu.
- 2. Highlight the item on the left screen that you would like to edit by using the ↑ or ↓ arrow keys, then press <Enter>.
- The cursor will move to the screen you select allowing you to edit information. The screen will also display the auto-detected information.
- 4. Press <FIO> to update the edited information into the flash ROM.

### Add DMI

- I. Use the  $\leftarrow$  or  $\rightarrow$  arrow keys to select the Add DMI menu.
- Highlight the item on the left screen that you would like to add by using the ↑ or ↓ arrow keys, then press <Enter>.
- The cursor will move to the screen you select allowing you to enter information about the added item.
- 4. Press <FIO> to save information into the flash ROM.

To view information about the added items, go to the Edit DMI menu.

### Load DMI File

- 1. Use the  $\leftarrow$  or  $\rightarrow$  arrow keys to select the Load DMI File menu.
- 2. The following message will appear.

Press [Enter] to select DMI file for load

Press <Fnter>

- 3. The DMI files will appear on the screen. Select the file you would like to load and press <Enter>.
- 4. The following message will appear.

Do you want to execute? (Y/N)

Type <Y>. All previous DMI structures will be destroyed and the new file will be saved into the flash ROM.

#### Save DMI File

- I. Use the  $\leftarrow$  or  $\rightarrow$  arrow keys to select the Save DMI File menu.
- 2. The following message will appear.

Press [Enter] to select DMI file for save

Press <Enter>.

Enter the directory and filename under which you would like the DMI file saved.

# 4.2 Drivers, Utilities and Software Applications

The CD that came with the system board contains drivers, utilities and software applications required to enhance the performance of the system board.

Insert the CD into a CD-ROM drive. The autorun screen (Mainboard Utility CD) will appear. If after inserting the CD, "Autorun" did not automatically start (which is, the Mainboard Utility CD screen did not appear), please go directly to the root directory of the CD and double-click "Setup".

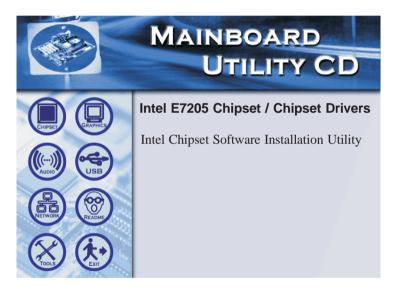

## 4.2.1 Intel Chipset Software Installation Utility

The Intel Chipset Software Installation Utility is used for updating Windows® 98SE/2000/ME/XP's INF files so that the Intel chipset can be recognized and configured properly in the system.

To install the utility, please follow the steps below.

- I. On the left side of the autorun screen, click the "CHIPSET" icon.
- 2. Click "Intel Chipset Software Installation Utility" on the main menu. The following screen will appear:

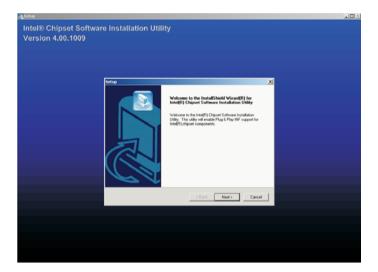

- 3. Follow the prompts on the screen to complete installation.
- 4. Reboot the system for the utility to take effect.

#### 4.2.2 Audio Drivers

The audio drivers are supported in the following operating systems: Windows® 98 SE, Windows® ME, Windows NT® 4.0, Windows® 2000 and Windows® XP.

To install the driver, please follow the steps below.

- I. On the left side of the autorun screen, click the "AUDIO" icon.
- 2. Click "Audio Drivers" on the main menu. The following screen will appear:

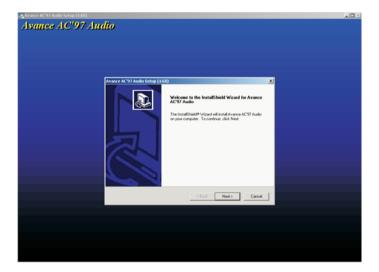

- 3. Follow the prompts on the screen to complete installation.
- 4. Reboot the system for the driver to take effect.

#### 4.2.3 Intel USB 2.0 Drivers

If you are using a USB 2.0 device, you must install the USB 2.0 driver. The drivers are supported in the following operating systems: Windows® 98 SE, Windows® ME, Windows® 2000 and Windows® XP.

To install the driver, please follow the steps below.

- I. On the left side of the autorun screen, click the "USB" icon.
- 2. Click "Intel USB 2.0 Drivers" on the main menu. The following screen will appear.

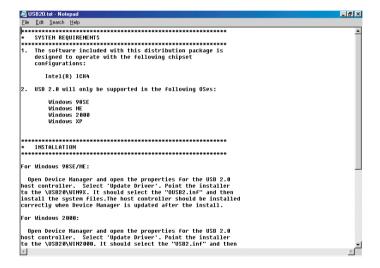

- 3. Follow the installation instructions shown on the screen.
- 4. Reboot the system for the driver to take effect.

#### 4.2.4 LAN Drivers

The LAN drivers support autorun for the following operating systems: Windows® 98 SE, Windows® ME, Windows® 2000 and Windows® XP.

To install the driver, please follow the steps below.

- On the left side of the autorun screen, click the "NETWORK" icon.
- 2. Click "LAN Drivers" on the main menu. The following screen will appear:

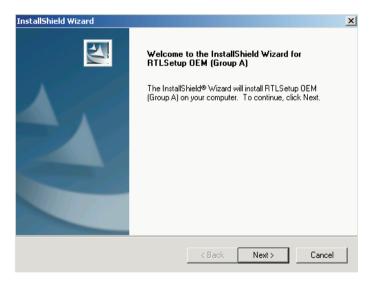

- 3. Follow the prompts on the screen to complete installation.
- 4. Reboot the system for the driver to take effect.

The LAN driver for Windows NT® 4.0 does not support "Autorun". Once the Windows NT® 4.0 system has detected the Realtek RTL8100 fast ethernet controller, it will prompt you to install the driver. The driver is in the "Realtek\_LAN\WINNT4" directory of the CD.

## 4.2.5 Intel Application Accelerator

The Intel® Application Accelerator is designed to improve performance of the storage subsystem and overall system performance. It delivers improved performance through several ingredient technologies (components).

To install, please follow the steps below.

- I. On the left side of the autorun screen, click the "TOOLS" icon.
- 2. Click "Intel Application Accelerator" on the main menu. The following screen will appear:

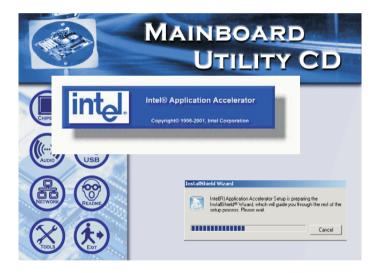

- 3. Follow the prompts on the screen to complete installation.
- 4. Reboot the system for the driver to take effect.

#### 4.2.6 Hardware Monitor

The system board comes with the Hardware Monitor utility contained in the provided CD. This utility is capable of monitoring the system's "health" conditions and allows you to manually set a range (Highest and Lowest Limit) to the items being monitored. If the settings/values are over or under the set range, a warning message will pop-up. The utility can also be configured so that a beeping alarm will sound whenever an error occurs. We recommend that you use the "Default Setting" which is the ideal setting that would keep the system in good working condition.

To install, please follow the steps below.

- I. On the left side of the autorun screen, click the "TOOLS" icon.
- 2. Click "Hardware Monitor" on the main menu. The following screen will appear.

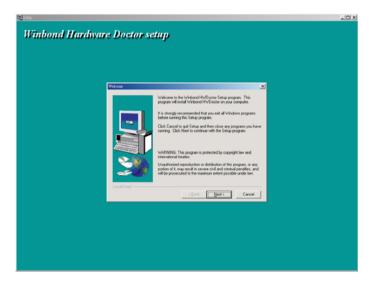

- 3. Follow the prompts on the screen to complete installation.
- 4. Reboot the system for the driver to take effect.

#### 4.2.7 Microsoft DirectX 8.1

To install, please follow the steps below.

- I. On the left side of the autorun screen, click the "TOOLS" icon.
- 2. Click "Microsoft DirectX 8.1" on the main menu. The following screen will appear:

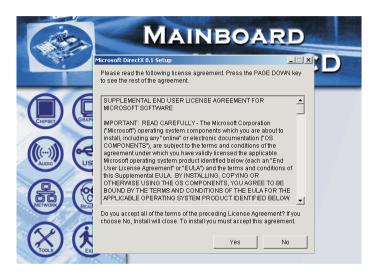

- 3. Click "Yes" to continue.
- 4. Follow the prompts on the screen to complete installation.
- 5. Reboot the system for the driver to take effect.

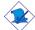

#### Note:

If you are using Windows XP, you do not need to install "Microsoft DirectX 8.1" because it is supported by the operating system..

## Supported Software

### 4.2.8 Winbond Smart I/O Drivers

If you are using a Smart Card, Memory Stick or Secure Digital Memory Card, you must install the Winbond Smart I/O Drivers. To install, please follow the steps below.

- I. On the left side of the autorun screen, click the "TOOLS" icon.
- 2. Click "Winbond Smart I/O Drivers" on the main menu. The following screen will appear.
- 3. Follow the prompts on the screen to complete installation.
- 4. Reboot the system for the driver to take effect.

## 4.2.9 Winbond SmartCard Application

If you are using a Smart Card, install the Winbond SmartCard Application to configure the the card for system security. To install, please follow the steps below.

- I. On the left side of the autorun screen, click the "TOOLS" icon.
- 2. Click "Winbond SmartCard Application" on the main menu. The following screen will appear:
- 3. Follow the prompts on the screen to complete installation.
- 4. Reboot the system for the driver to take effect.

## 4.2.10 McAfee VirusScan Online (English OS only)

The McAfee VirusScan Online is the most reliable and convenient way of protecting your PC from computer viruses. When you install McAfee VirusScan Online, your computer is safe because it automatically scans for viruses and checks for virus updates so that PC protection stays up-to-date.

To install, please follow the steps below.

- I. On the left side of the autorun screen, click the "TOOLS" icon.
- 2. Click "McAfee VirusScan Online" on the main menu. The following screen will appear.

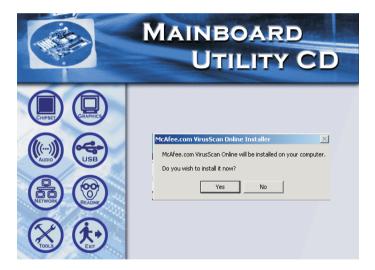

- 3. Click "Yes" to continue.
- 4. Follow the prompts on the screen to complete installation.
- 5. Restart the system.

## 4.3 Installation Notes

- I. "Autorun" ONLY supports the Windows® 98 SE, Windows® ME, Windows® 2000, Windows NT® 4.0 and Windows® XP operating systems. If after inserting the CD, "Autorun" did not automatically start (which is, the Main Board Utility CD screen did not appear), please go directly to the root directory of the CD and double-click "Select".
- 2. All steps or procedures to install software drivers are subject to change without notice as the softwares are occassionally updated. Please go to DFI's web site at "http://www.dfi.com/support1/download2.asp" for the latest version of the drivers or software applications.

# Appendix A - Enabling Hyper-Threading Technology

# A. I Enabling Hyper-Threading Technology

To enable the functionality of the Hyper-Threading Technology, please follow the requirements and steps below. Basically, the following presumes that you have already installed an Intel® Pentium® 4 Processor with Hyper-Threading Technology.

- The system requires a minimum of 300 Watt ATX 12V power supply.
- 2. Aside from installing a CPU fan on the Intel® Pentium® 4 Processor with Hyper-Threading Technology, make sure to install another fan (either a chassis fan or system fan). The system requires adequate airflow throughout the chassis to prevent overheating the processor.
- 3. The "CPU Hyper-Threading" field in the Advanced BIOS Features submenu of the Award BIOS setup will appear. Make sure this field is set to Enabled.
- 4. Currently, only Windows® XP supports the Hyper-Threading Technology. If this OS has been previously installed, you must **REINSTALL** it.
- 5. After installing Windows® XP, please check the following to ensure that the operating system has been properly installed.
  - a. Click Start, point to Settings then click Control Panel.
  - b. Double-click the System icon. The System Properties dialog box will appear.

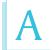

# Enabling Hyper-Threading Technology

c. Click the General tab. The processor shown under Computer should resemble the one shown below.

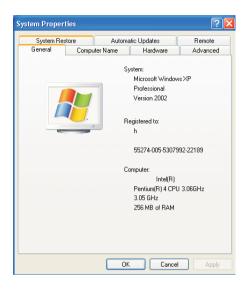

d. Now click the Hardware tab then click Device Manager. The items shown under Computer and Processors should resemble the ones shown below.

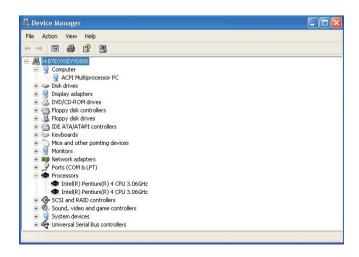

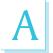

# Enabling Hyper-Threading Technology

e. Lastly, press the <Ctrl> <Alt> and <Del> keys simultaneously. The Windows Task Manager dialog box will appear. Click the Performance tab. The diagram under CPU Usage History should resemble the one shown below.

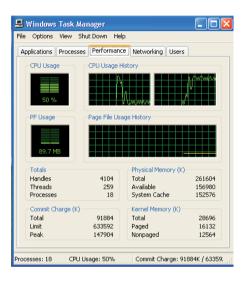

# Appendix B - System Error Message

When the BIOS encounters an error that requires the user to correct something, either a beep code will sound or a message will be displayed in a box in the middle of the screen and the message, PRESS FI TO CONTINUE, CTRL-ALT-ESC or DEL TO ENTER SETUP, will be shown in the information box at the bottom. Enter Setup to correct the error.

## **B.I POST Beep**

There are two kinds of beep codes in the BIOS. One code indicates that a video error has occured and the BIOS cannot initialize the video screen to display any additional information. This beep code consists of a single long beep followed by three short beeps. The other code indicates that a DRAM error has occured. This beep code consists of a single long beep.

# **B.2 Error Messages**

One or more of the following messages may be displayed if the BIOS detects an error during the POST. This list indicates the error messages for all Awards BIOSes:

#### **CMOS BATTERY HAS FAILED**

The CMOS battery is no longer functional. It should be replaced.

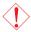

#### Caution:

Danger of explosion if battery incorrectly replaced. Replace only with the same or equivalent type recommended by the manufacturer. Dispose of used batteries according to the battery manufacturer's instructions.

#### CMOS CHECKSUM ERROR

Checksum of CMOS is incorrect. This can indicate that CMOS has become corrupt. This error may have been caused by a weak battery. Check the battery and replace if necessary.

#### DISPLAY SWITCH IS SET INCORRECTLY

The display switch on the motherboard can be set to either monochrome or color. This indicates the switch is set to a different

# System Error Message

setting than indicated in Setup. Determine which setting is correct, either turn off the system and change the jumper or enter Setup and change the VIDEO selection.

#### FLOPPY DISK(S) fail (80)

Unable to reset floppy subsystem.

#### FLOPPY DISK(S) fail (40)

Floppy type mismatch.

### Hard Disk(s) fail (80)

HDD reset failed.

#### Hard Disk(s) fail (40)

HDD controller diagnostics failed.

#### Hard Disk(s) fail (20)

HDD initialization error.

#### Hard Disk(s) fail (10)

Unable to recalibrate fixed disk.

### Hard Disk(s) fail (08)

Sector Verify failed.

## Keyboard is locked out - Unlock the key

The BIOS detects that the keyboard is locked. Keyboard controller is pulled low.

## Keyboard error or no keyboard present

Cannot initialize the keyboard. Make sure the keyboard is attached correctly and no keys are being pressed during the boot.

## Manufacturing POST loop

System will repeat POST procedure infinitely while the keyboard controller is pull low. This is also used for the M/B burn in test at the factory.

#### BIOS ROM checksum error - System halted

The checksum of ROM address F0000H-FFFFFH is bad.

## Memory test fail

The BIOS reports memory test fail if the memory has error(s).

# Appendix C - Troubleshooting

# C.I Troubleshooting Checklist

This chapter of the manual is designed to help you with problems that you may encounter with your personal computer. To efficiently troubleshoot your system, treat each problem individually. This is to ensure an accurate diagnosis of the problem in case a problem has multiple causes.

Some of the most common things to check when you encounter problems while using your system are listed below.

- 1. The power switch of each peripheral device is turned on.
- 2. All cables and power cords are tightly connected.
- The electrical outlet to which your peripheral devices are connected is working. Test the outlet by plugging in a lamp or other electrical device.
- 4. The monitor is turned on.
- 5. The display's brightness and contrast controls are adjusted properly.
- 6. All add-in boards in the expansion slots are seated securely.
- 7. Any add-in board you have installed is designed for your system and is set up correctly.

## Monitor/Display

## If the display screen remains dark after the system is turned on:

- 1. Make sure that the monitor's power switch is on.
- 2. Check that one end of the monitor's power cord is properly attached to the monitor and the other end is plugged into a working AC outlet. If necessary, try another outlet.
- 3. Check that the video input cable is properly attached to the monitor and the system's display adapter.
- 4. Adjust the brightness of the display by turning the monitor's brightness control knob.

## Troubleshooting

#### The picture seems to be constantly moving.

- 1. The monitor has lost its vertical sync. Adjust the monitor's vertical sync.
- 2. Move away any objects, such as another monitor or fan, that may be creating a magnetic field around the display.
- 3. Make sure your video card's output frequencies are supported by this monitor.

#### The screen seems to be constantly wavering.

I. If the monitor is close to another monitor, the adjacent monitor may need to be turned off. Fluorescent lights adjacent to the monitor may also cause screen wavering.

## **Power Supply**

#### When the computer is turned on, nothing happens.

- Check that one end of the AC power cord is plugged into a live outlet and the other end properly plugged into the back of the system.
- 2. Make sure that the voltage selection switch on the back panel is set for the correct type of voltage you are using.
- 3. The power cord may have a "short" or "open". Inspect the cord and install a new one if necessary.

## Floppy Drive

## The computer cannot access the floppy drive.

- I. The floppy diskette may not be formatted. Format the diskette and try again.
- 2. The diskette may be write-protected. Use a diskette that is not write-protected.
- 3. You may be writing to the wrong drive. Check the path statement to make sure you are writing to the targeted drive.
- 4. There is not enough space left on the diskette. Use another diskette with adequate storage space.

### Troubleshooting

#### Hard Drive

#### Hard disk failure.

- Make sure the correct drive type for the hard disk drive has been entered in the BIOS.
- If the system is configured with two hard drives, make sure the bootable (first) hard drive is configured as Master and the second hard drive is configured as Slave. The master hard drive must have an active/bootable partition.

#### Excessively long formatting period.

 If your hard drive takes an excessively long period of time to format, it is likely a cable connection problem. However, if your hard drive has a large capacity, it will take a longer time to format.

#### Parallel Port

#### The parallel printer doesn't respond when you try to print.

- I. Make sure that your printer is turned on and that the printer is on-line
- 2. Make sure your software is configured for the right type of printer attached.
- 3. Verify that the onboard LPT port's I/O address and IRQ settings are configured correctly.
- 4. Verify that the attached device works by attaching it to a parallel port that is working and configured correctly. If it works, the printer can be assumed to be in good condition. If the printer remains inoperative, replace the printer cable and try again.

# Troubleshooting

#### Serial Port

The serial device (modem, printer) doesn't output anything or is outputting garbled characters.

- I. Make sure that the serial device's power is turned on and that the device is on-line.
- 2. Verify that the device is plugged into the correct serial port on the rear of the computer:
- 3. Verify that the attached serial device works by attaching it to a serial port that is working and configured correctly. If the serial device does not work, either the cable or the serial device has a problem. If the serial device works, the problem may be due to the onboard I/O or the address setting.
- 4. Make sure the COM settings and I/O address are configured correctly.

## Keyboard

Nothing happens when a key on the keyboard was pressed.

- 1. Make sure the keyboard is properly connected.
- 2. Make sure there are no objects resting on the keyboard and that no keys are pressed during the booting process.

## System Board

- I. Make sure the add-in card is seated securely in the expansion slot. If the add-in card is loose, power off the system, re-install the card and power up the system.
- 2. Check the jumper settings to ensure that the jumpers are properly set.
- 3. Verify that all memory modules are seated securely into the memory sockets.
- 4. Make sure the memory modules are in the correct locations.
- If the board fails to function, place the board on a flat surface and seat all socketed components. Gently press each component into the socket.
- 6. If you made changes to the BIOS settings, re-enter setup and load the BIOS defaults.